# Task Factory Google

Last Modified on 03 February 2022

 Task Factory users running version 2020.1.4 or older (released prior to May 27, 2020): **There's an important Task Factory update.** Please visit here for more details.

# Google Cloud OAuth2 Connection Manager

This connection manager is used with the **Google Cloud Source** and **Google Cloud Rest Destination**. Before connecting, users must obtain a **Client ID**, **Client Secret**, a **Storage Project Id**, and a **Redirect URL** from Google's APIs & Services Credentials dashboard.

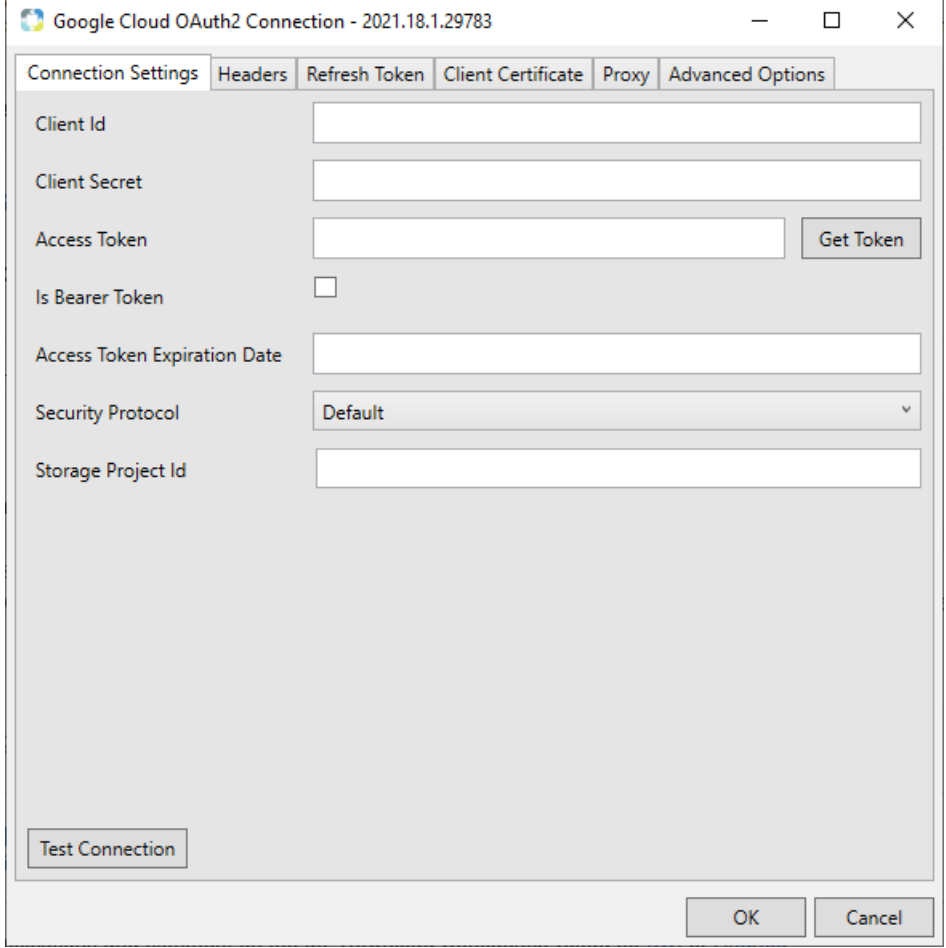

## Connection Settings

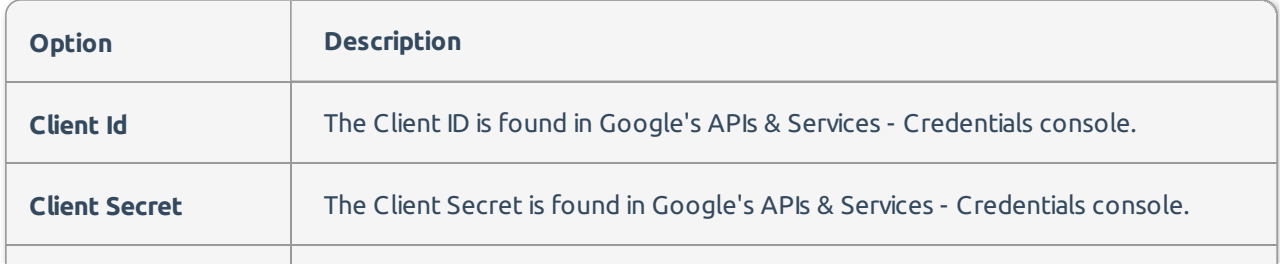

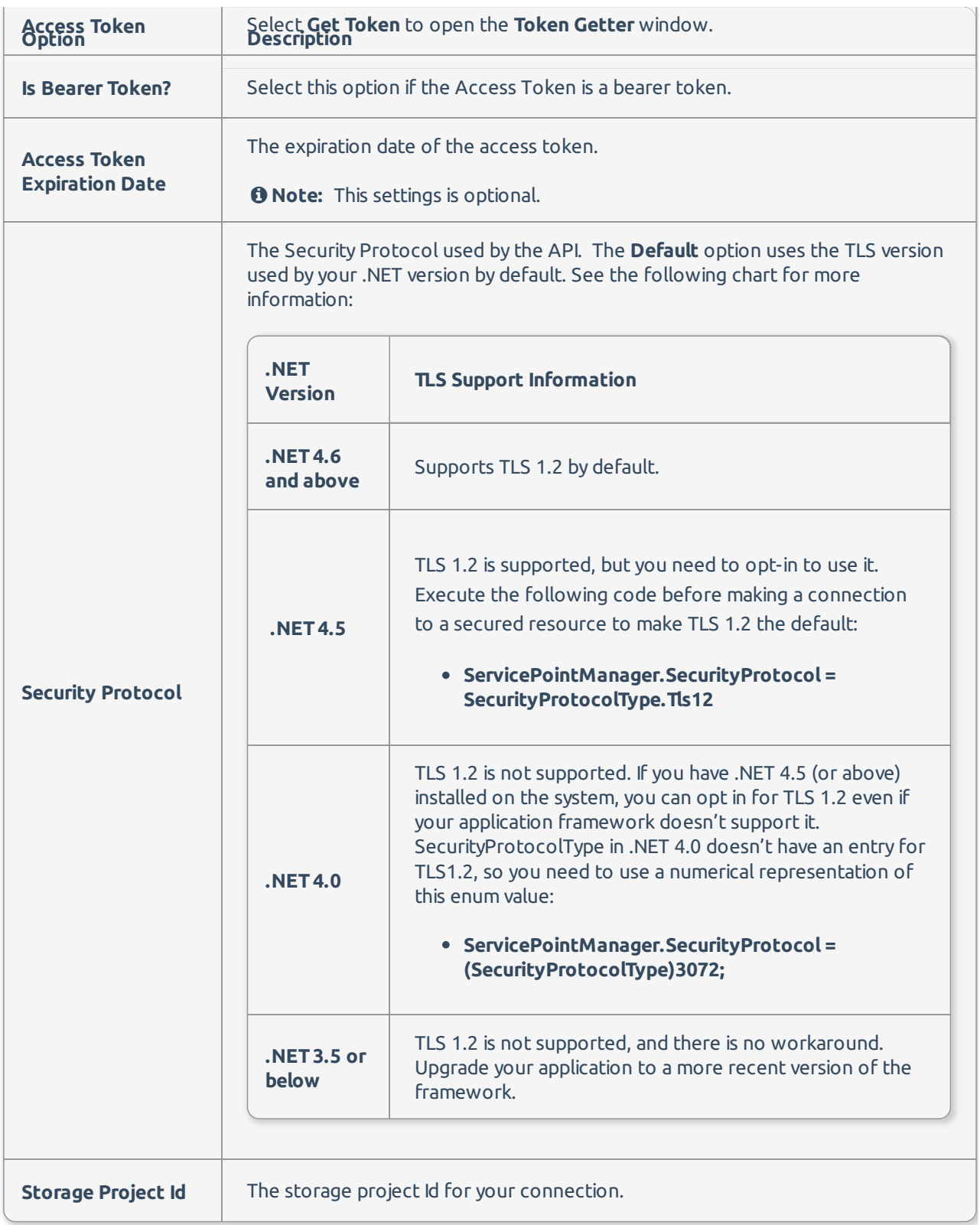

## Token Getter

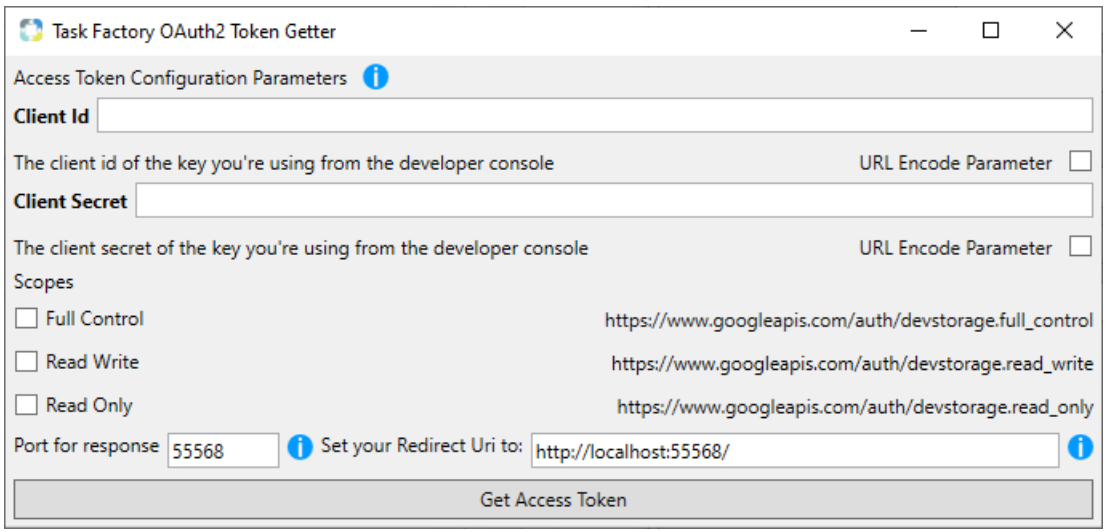

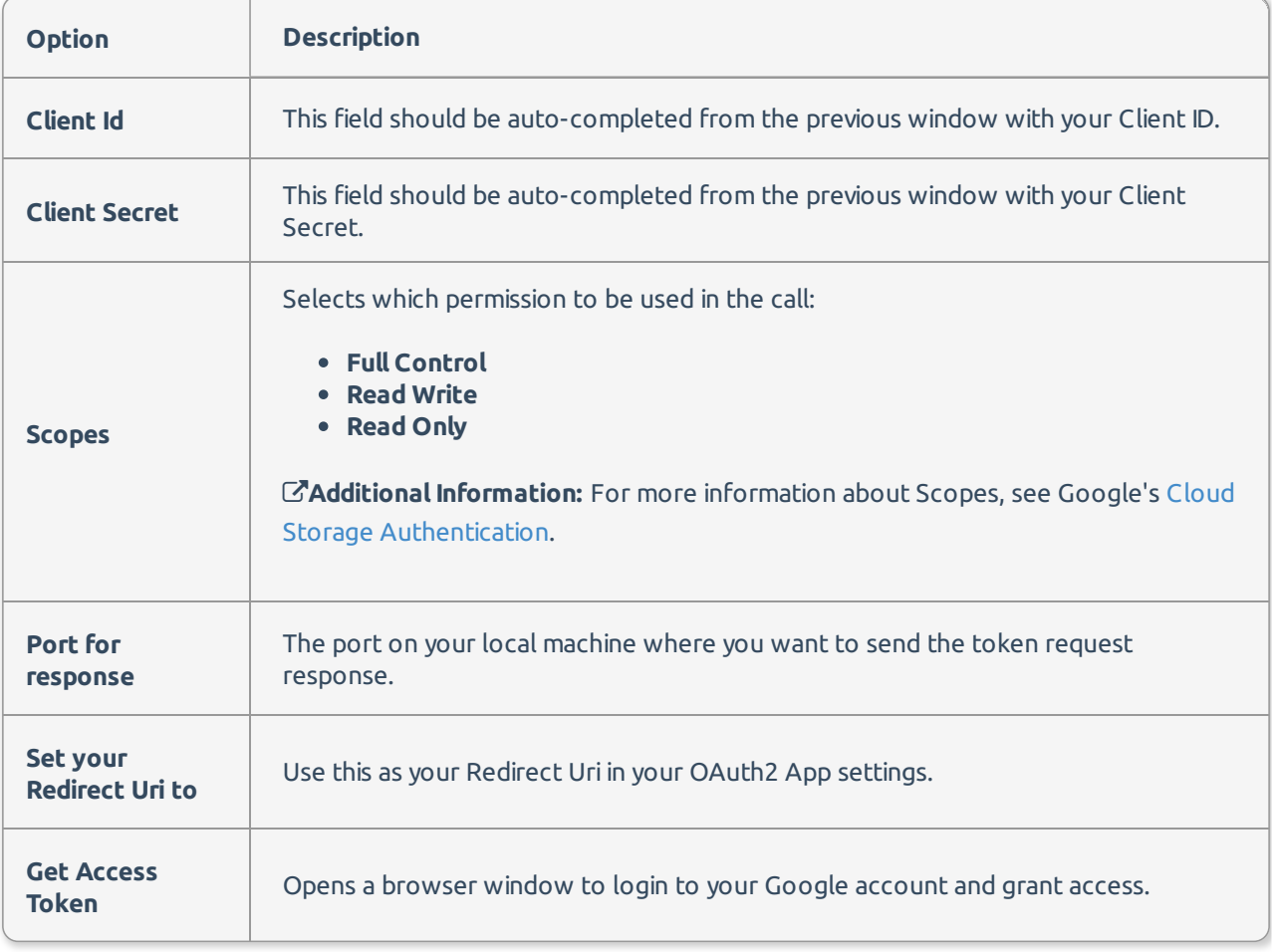

## Headers

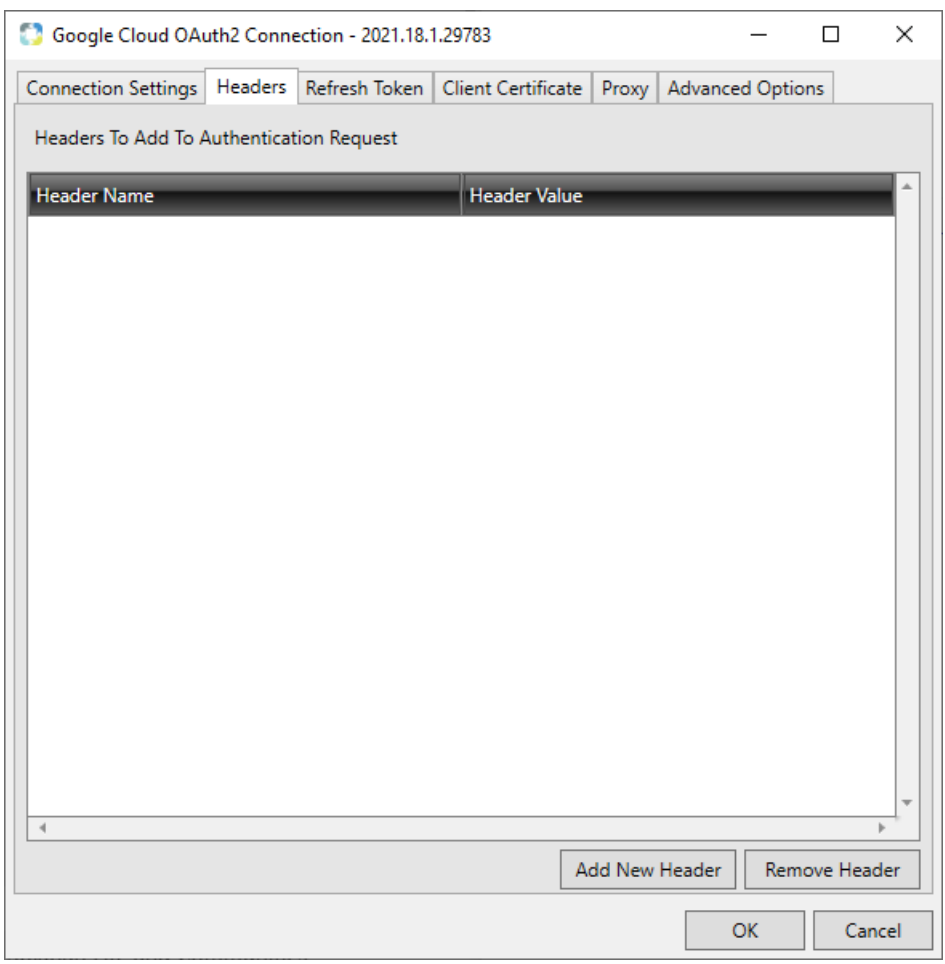

You can create header names and values by entering the information in their corresponding windows.

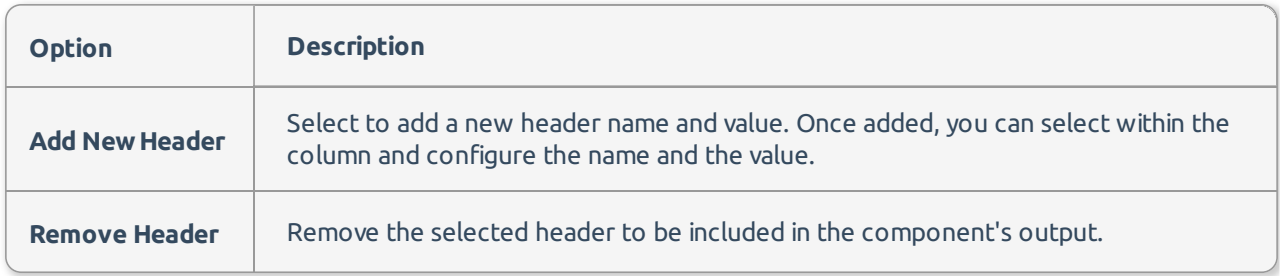

Refresh Token

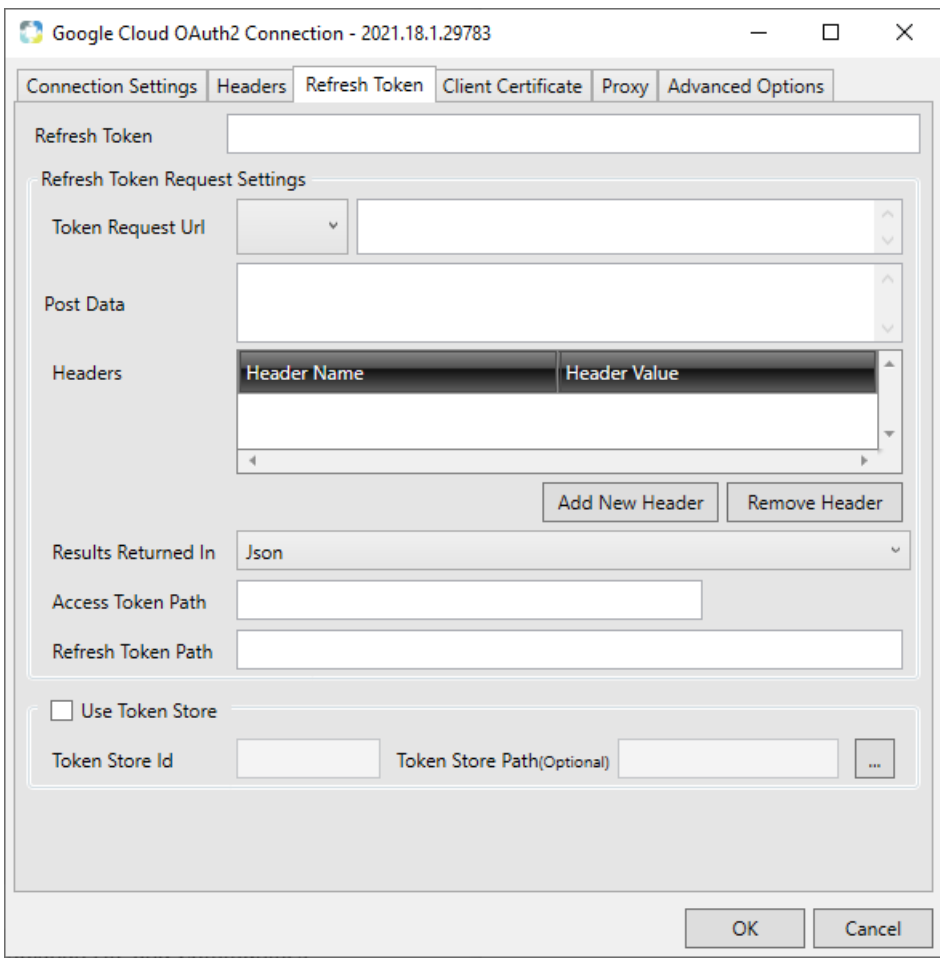

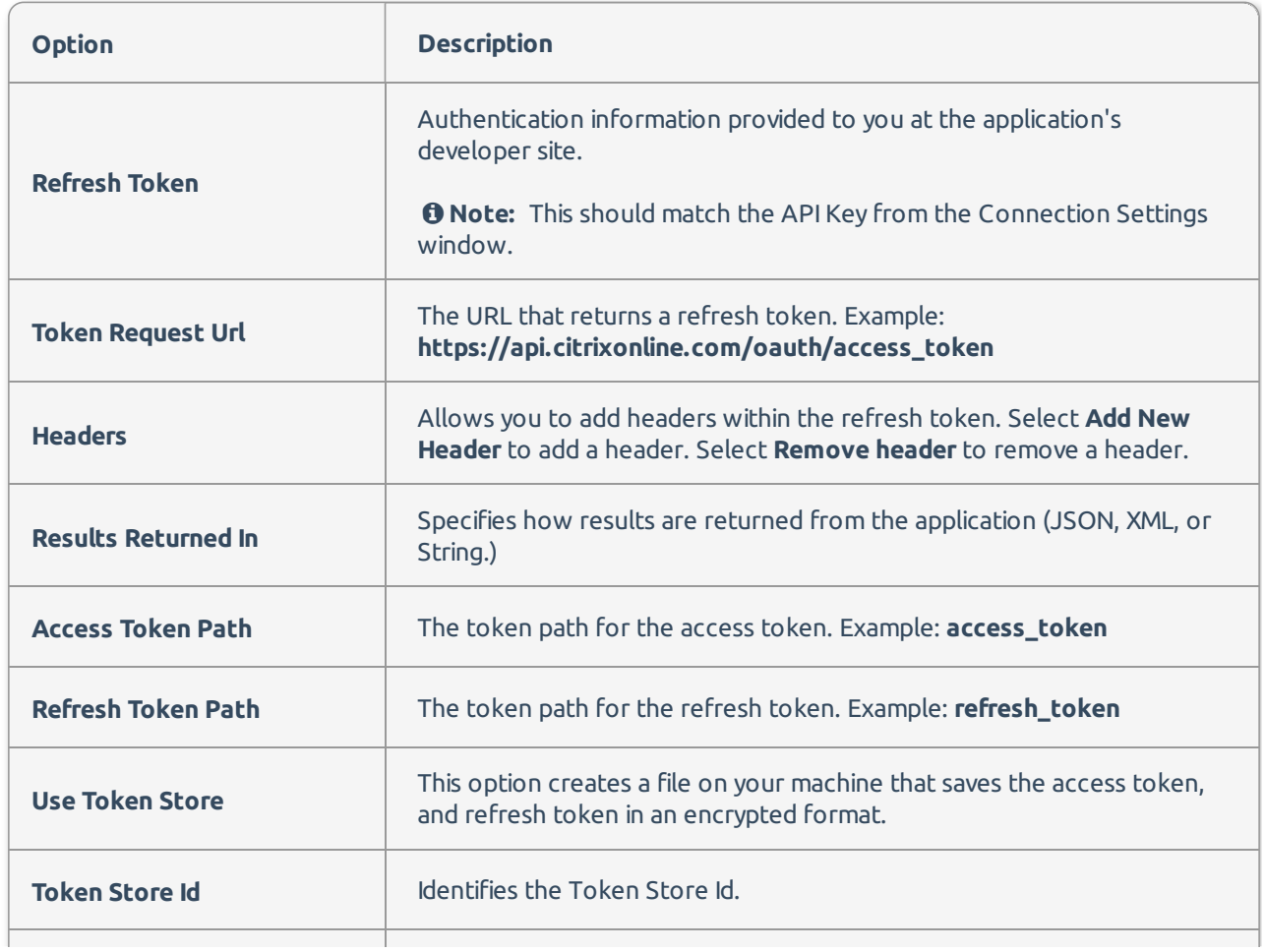

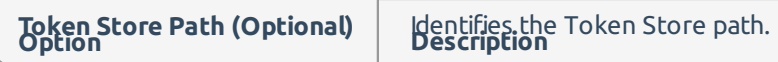

## Client Certificate

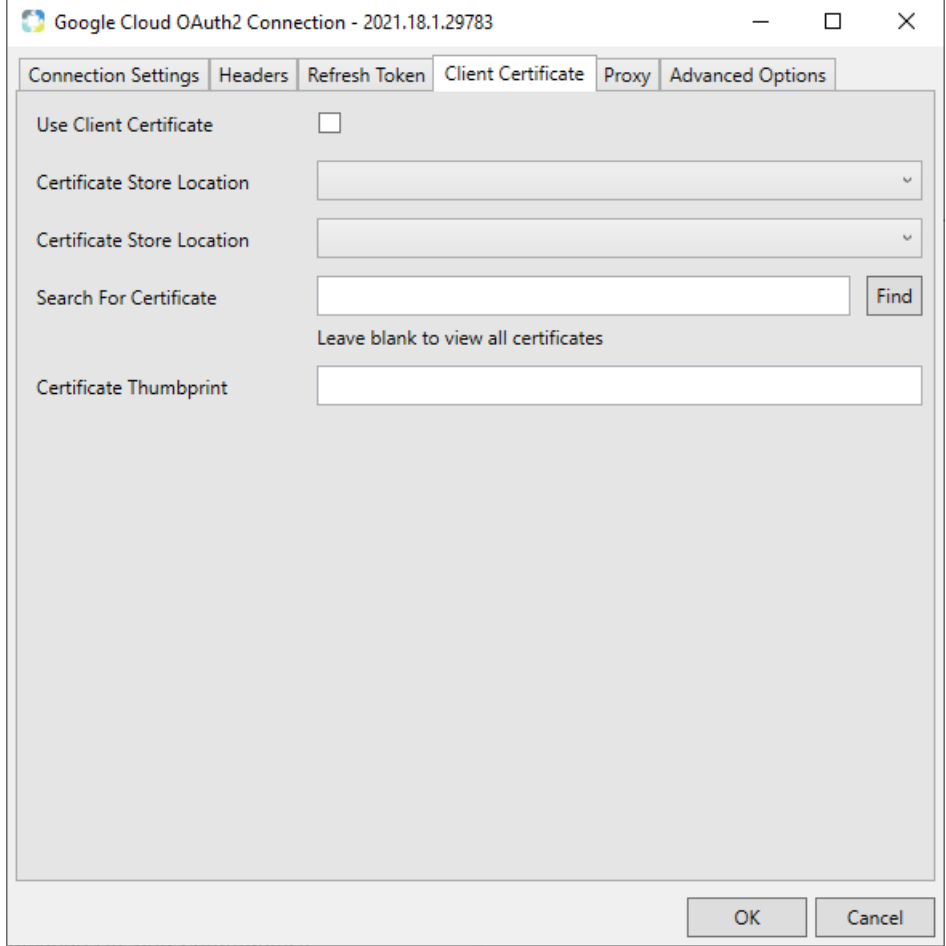

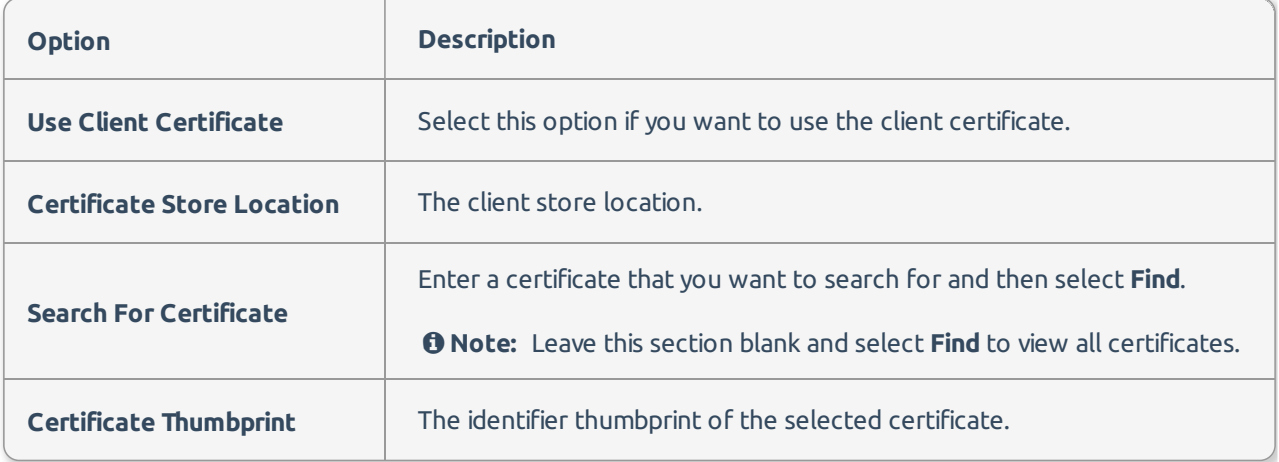

Proxy

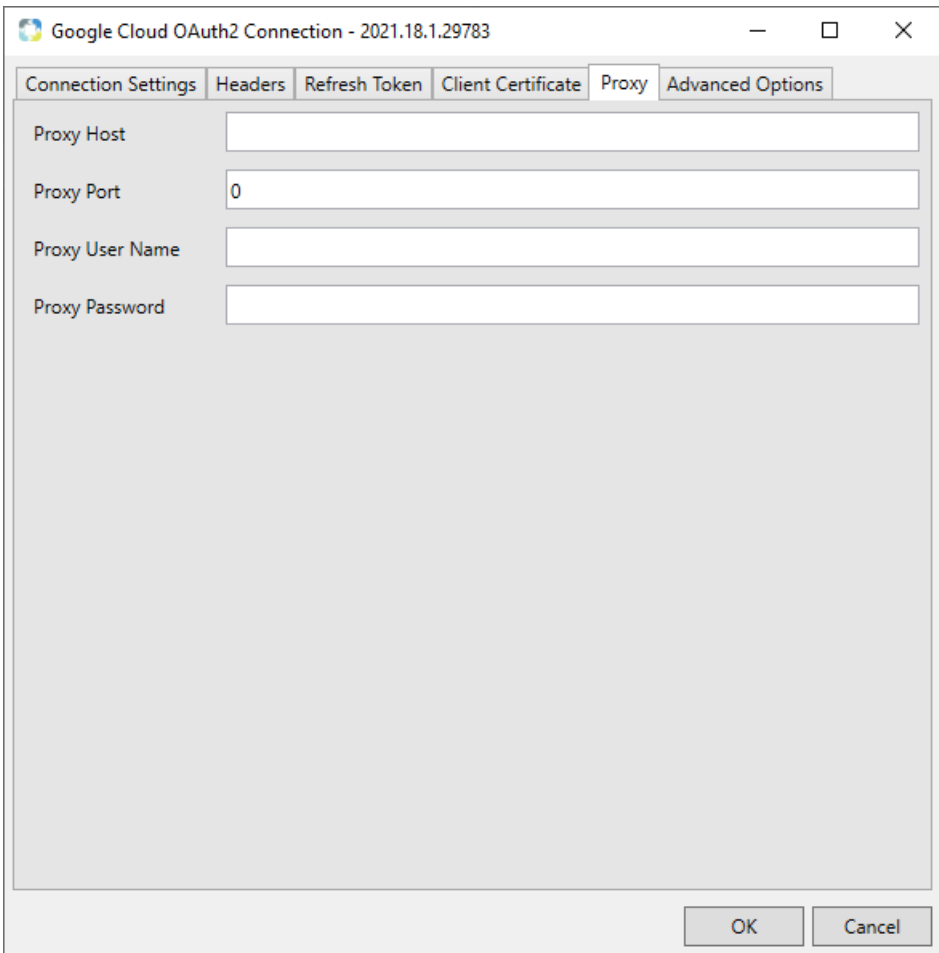

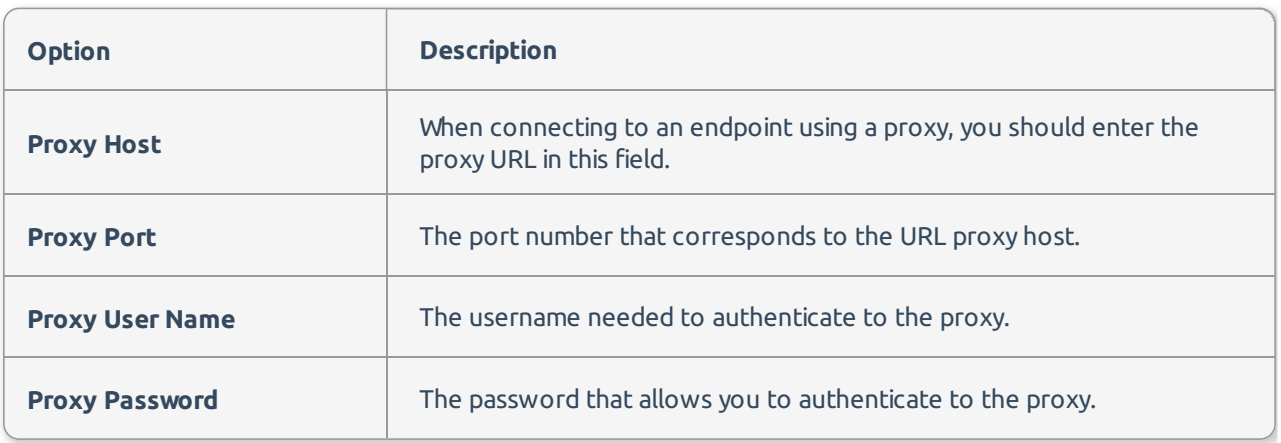

# Advanced Options

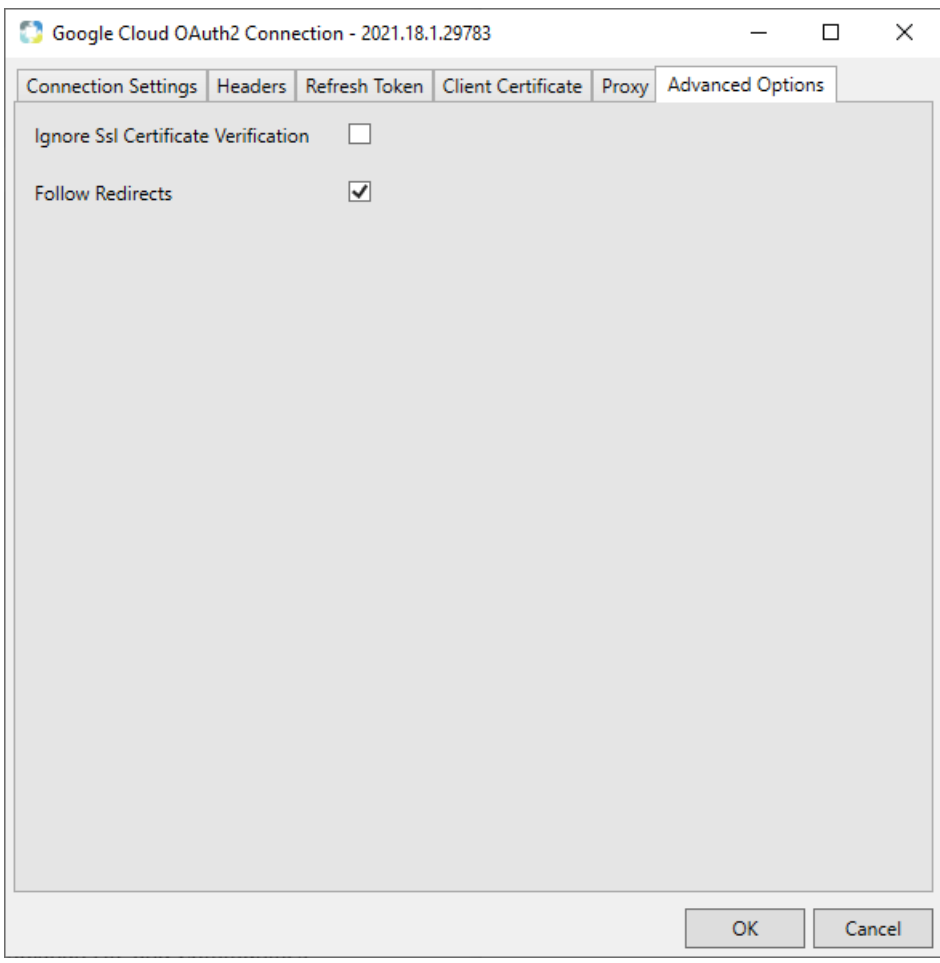

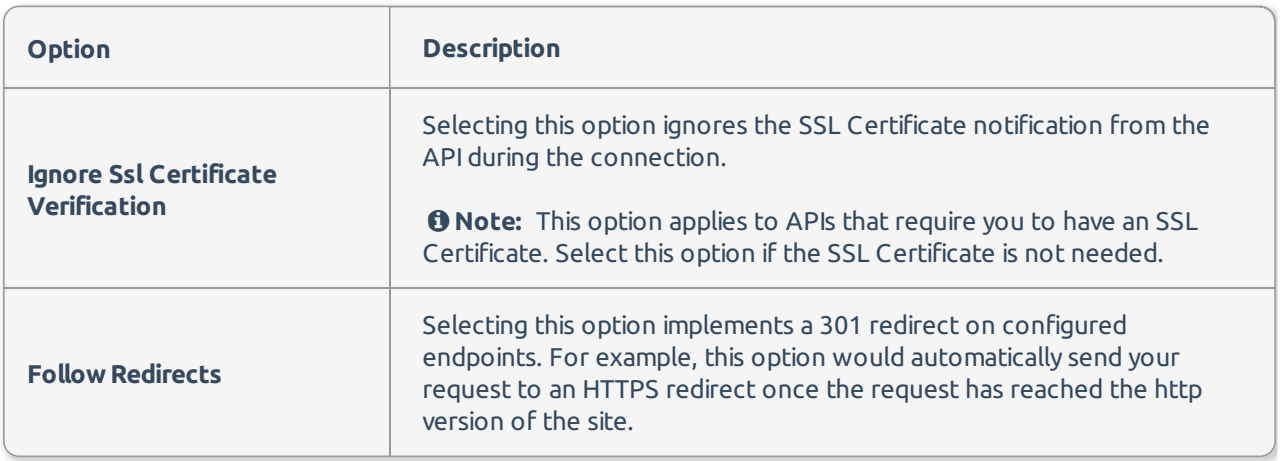

# Google Drive Oauth2 Connection Manager

Used with the Google Drive Source and Google Drive Destination. Before connecting, users must obtain a **Client ID**, **Client Secret**, and **Redirect URL** from Google's APIs & Services Credentials dashboard.

### Connection Settings

To connect to Google Drive, complete the following:

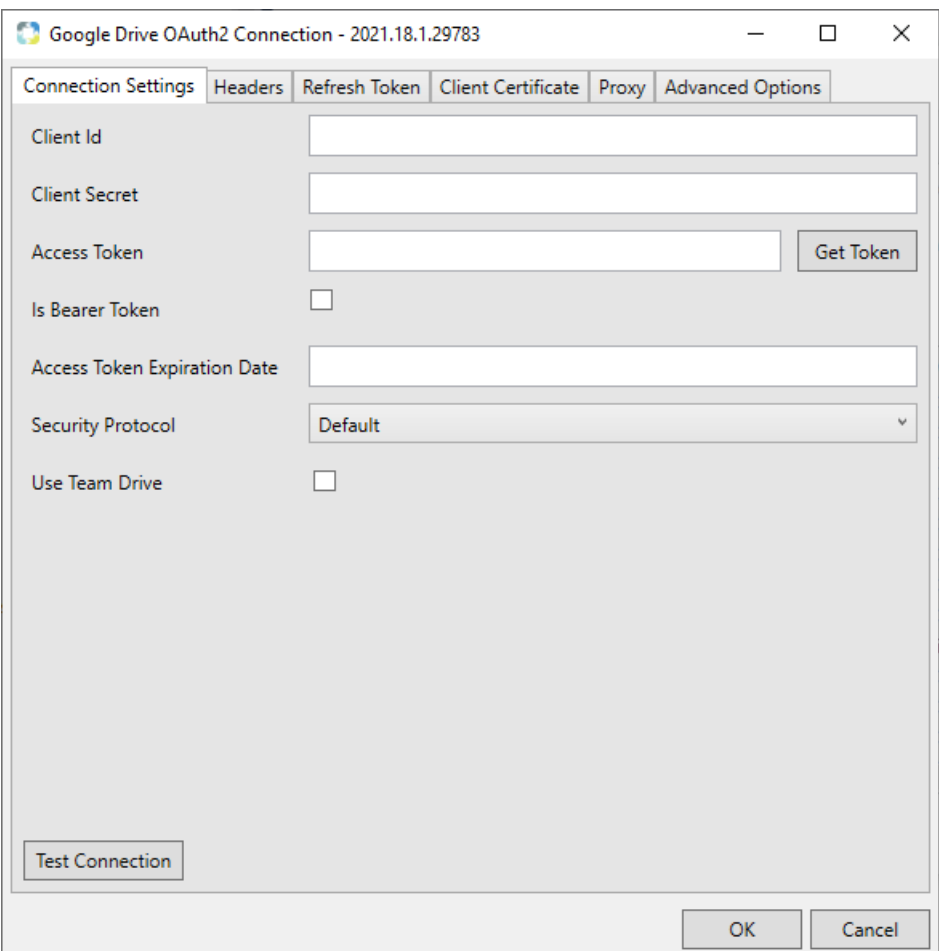

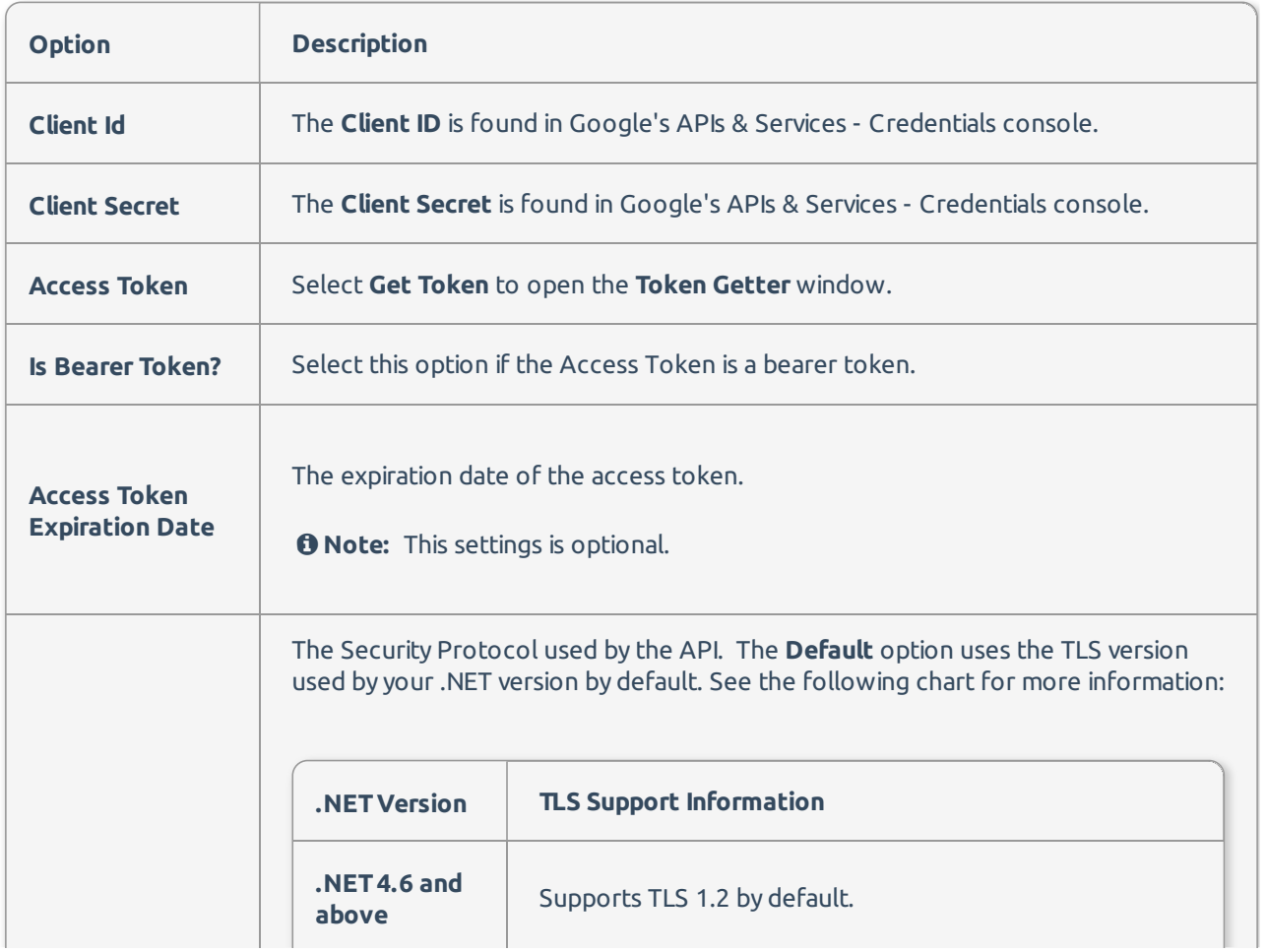

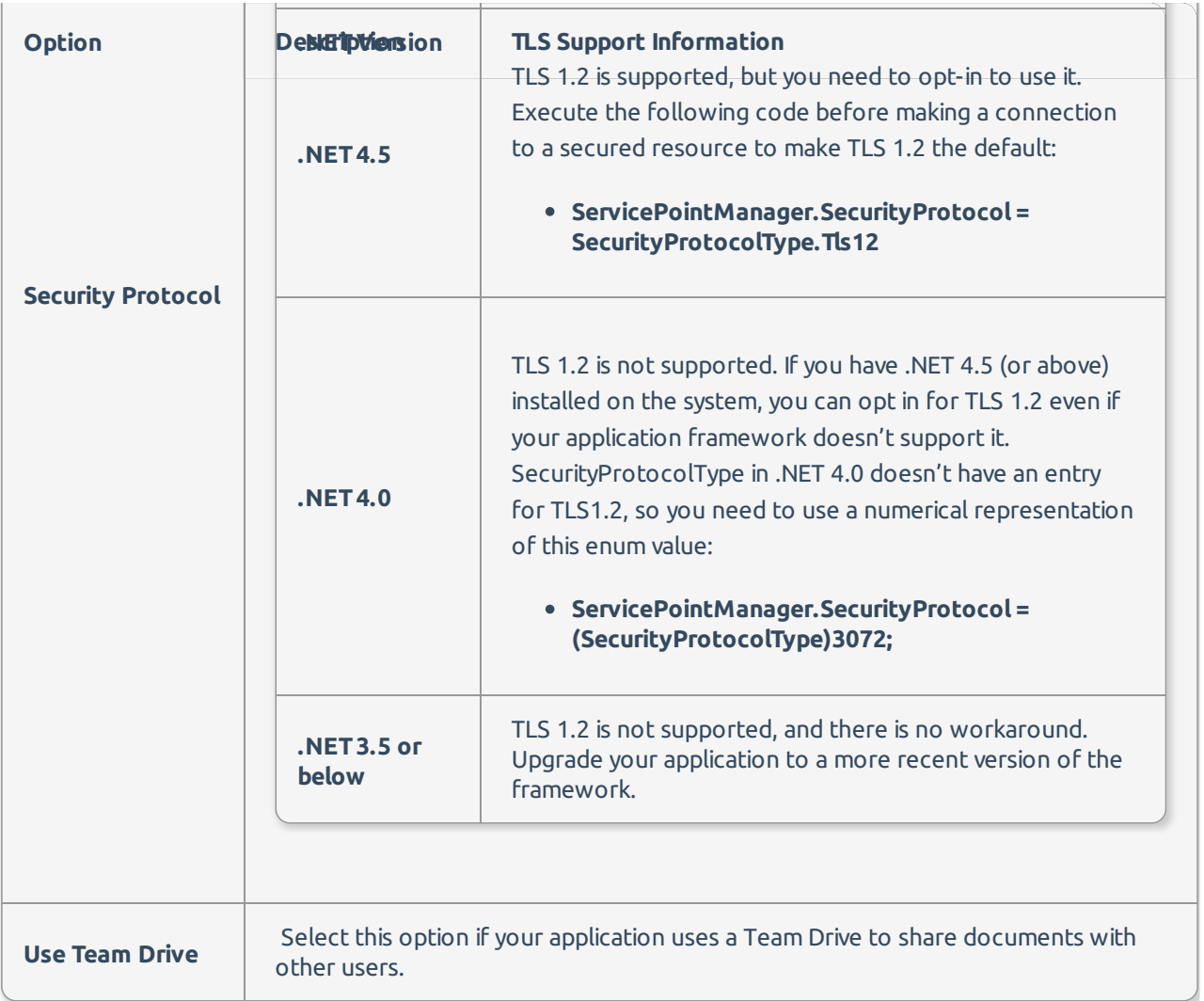

#### Token Getter

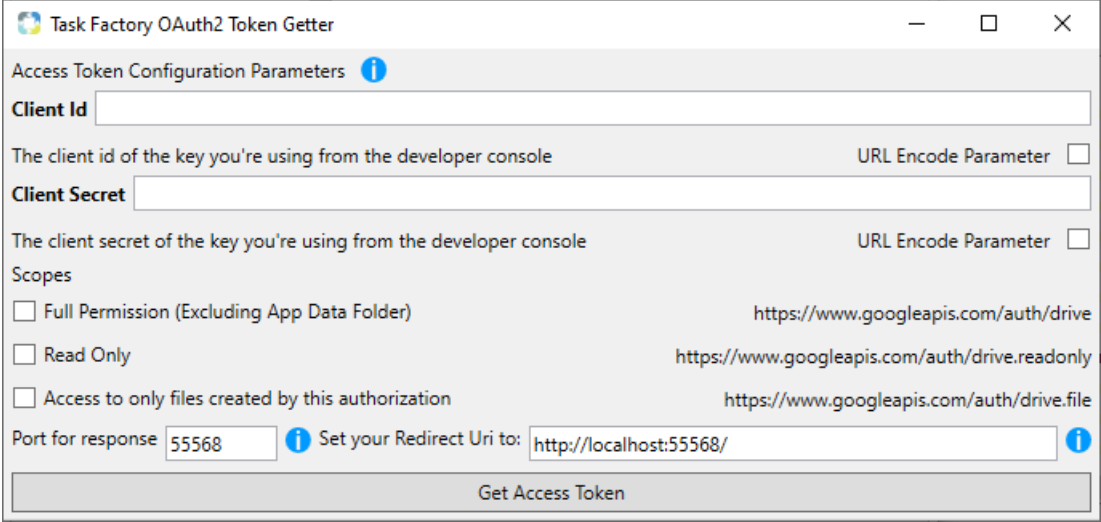

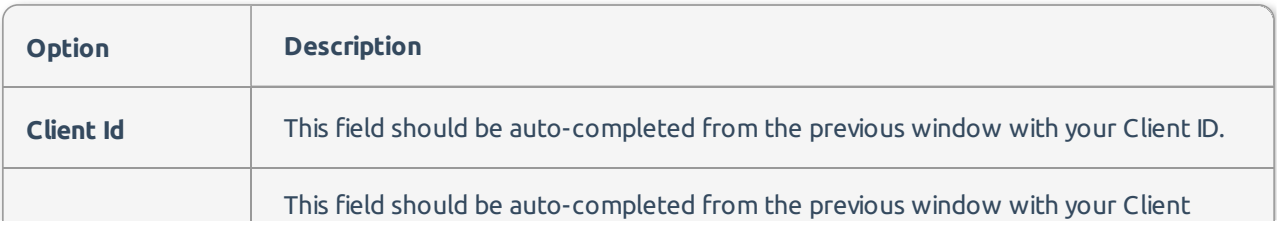

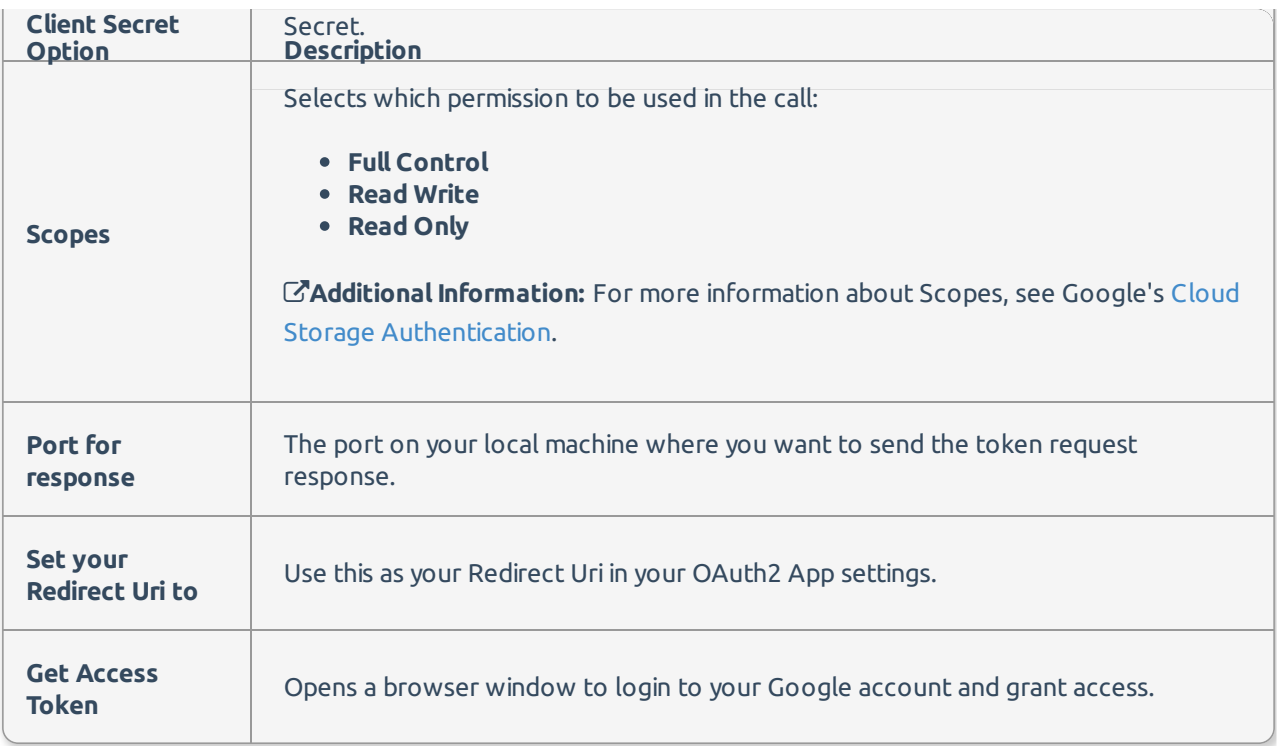

The Token Getter window automatically closes and the rest of the connection manager automatically completes. A browser window opens to your google account. Log in to your Google Drive application's account and select **Allow** to grant access.

### Headers

You can create header names and values by entering the information in their corresponding windows.

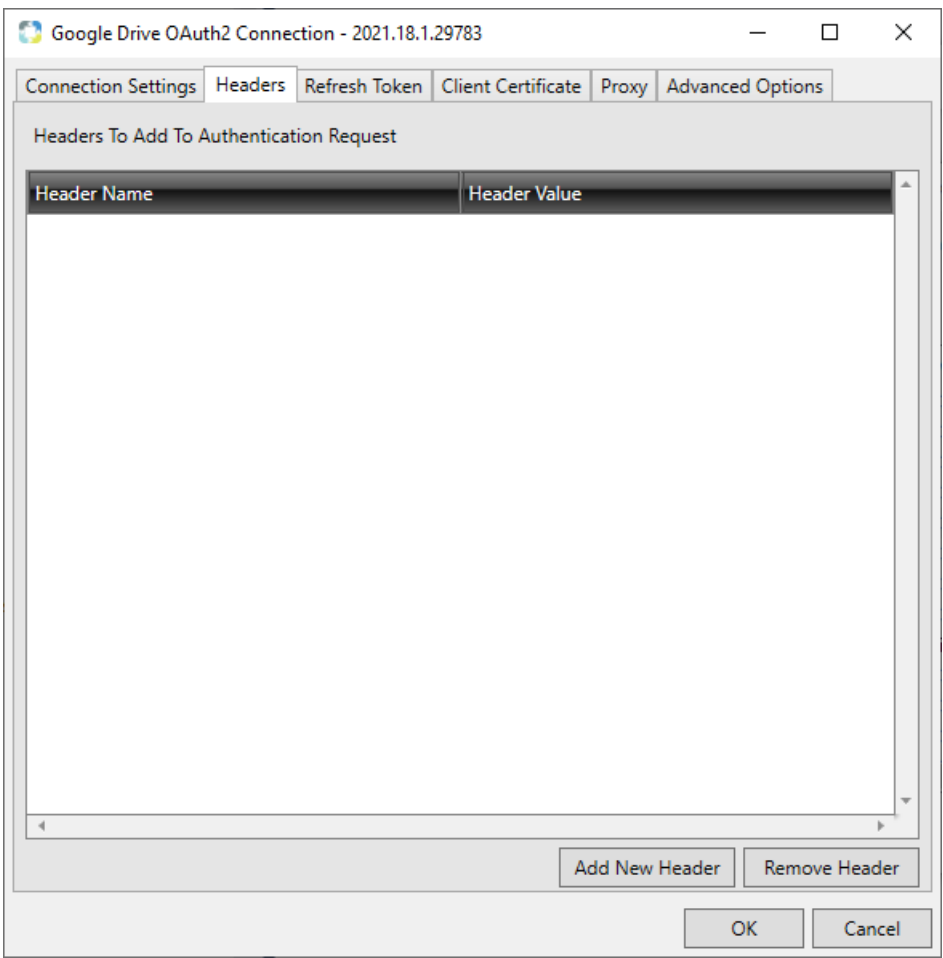

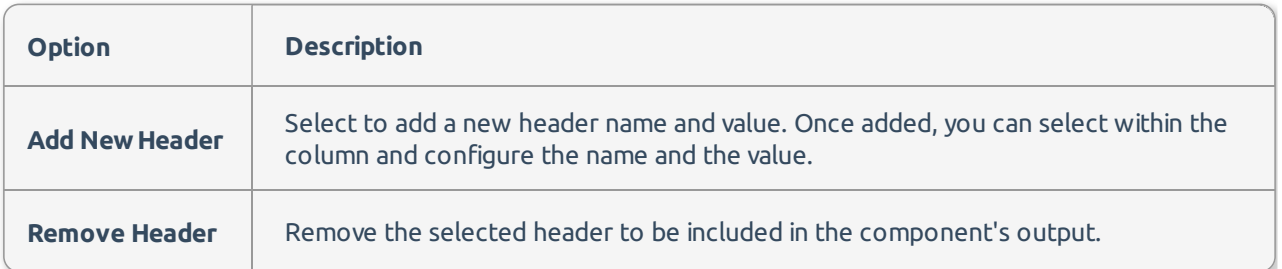

## Refresh Token

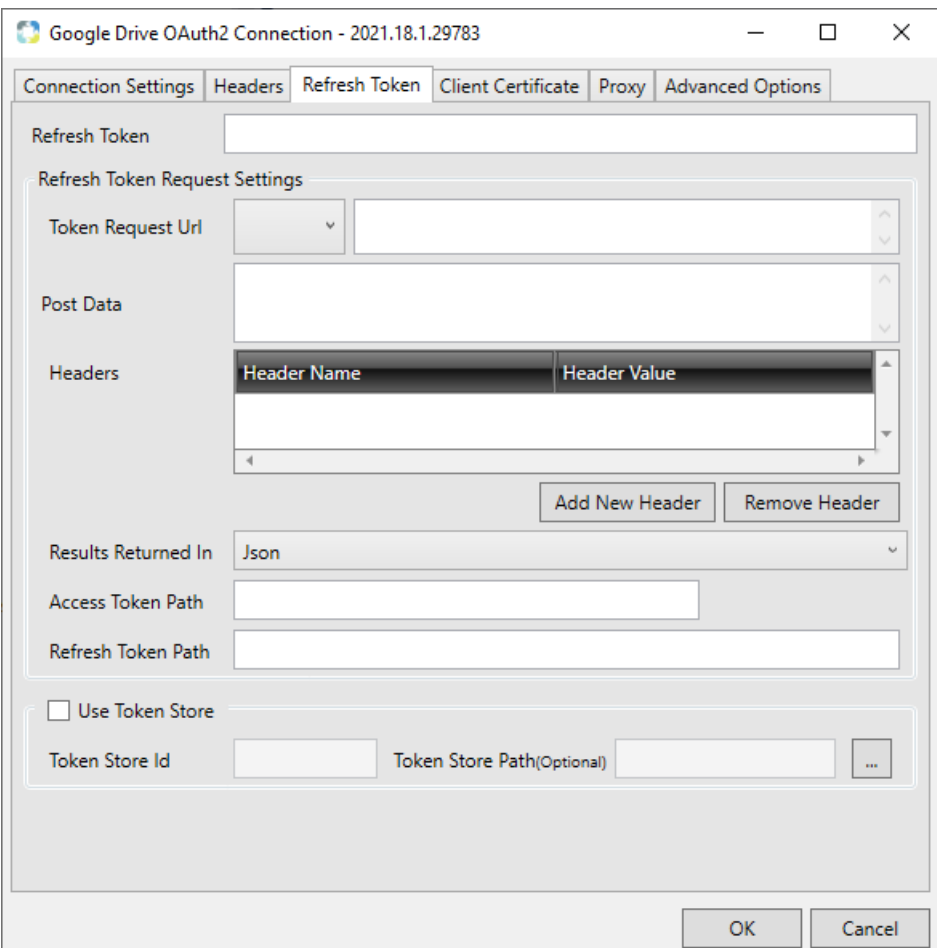

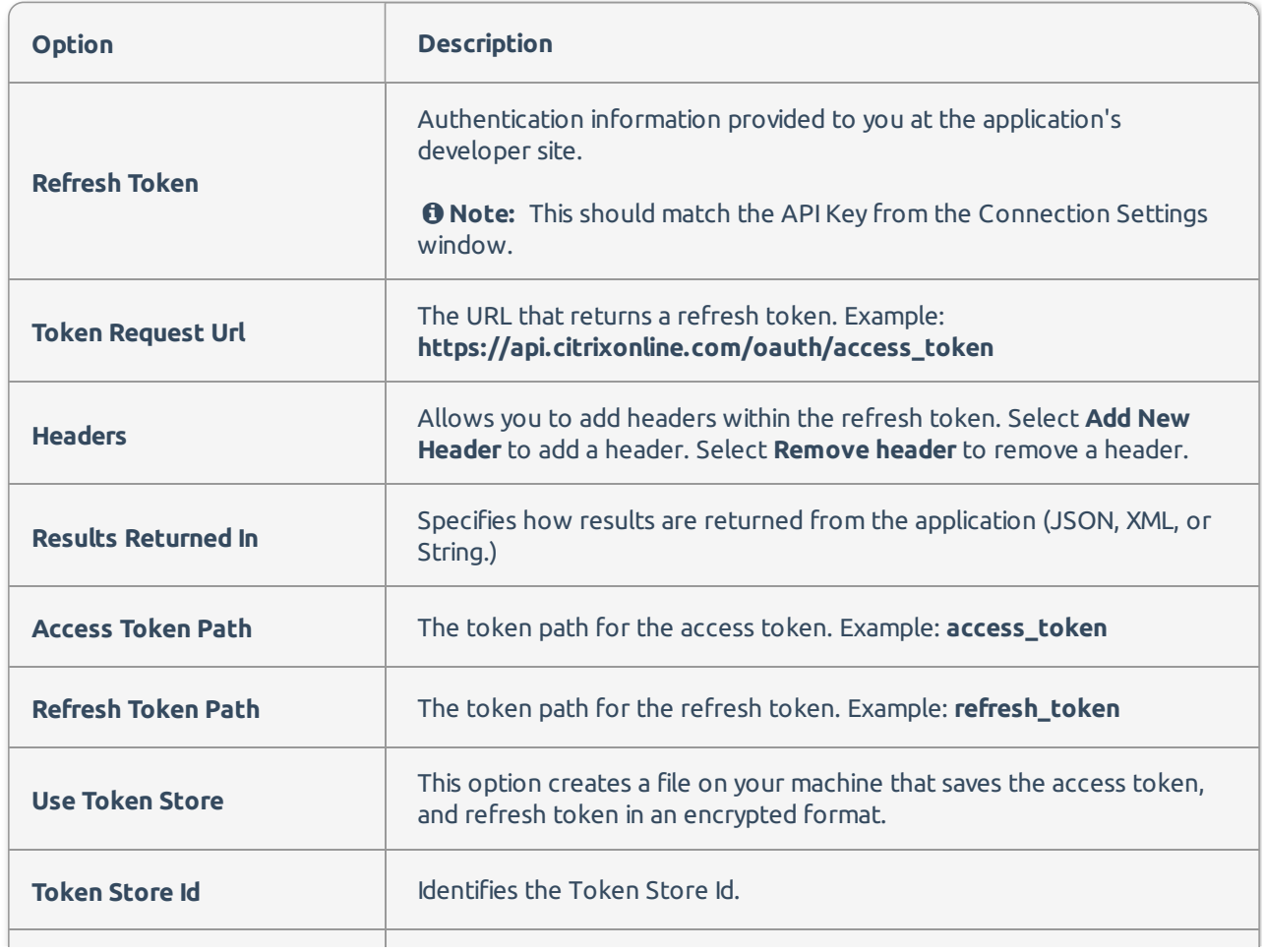

## Client Certificate

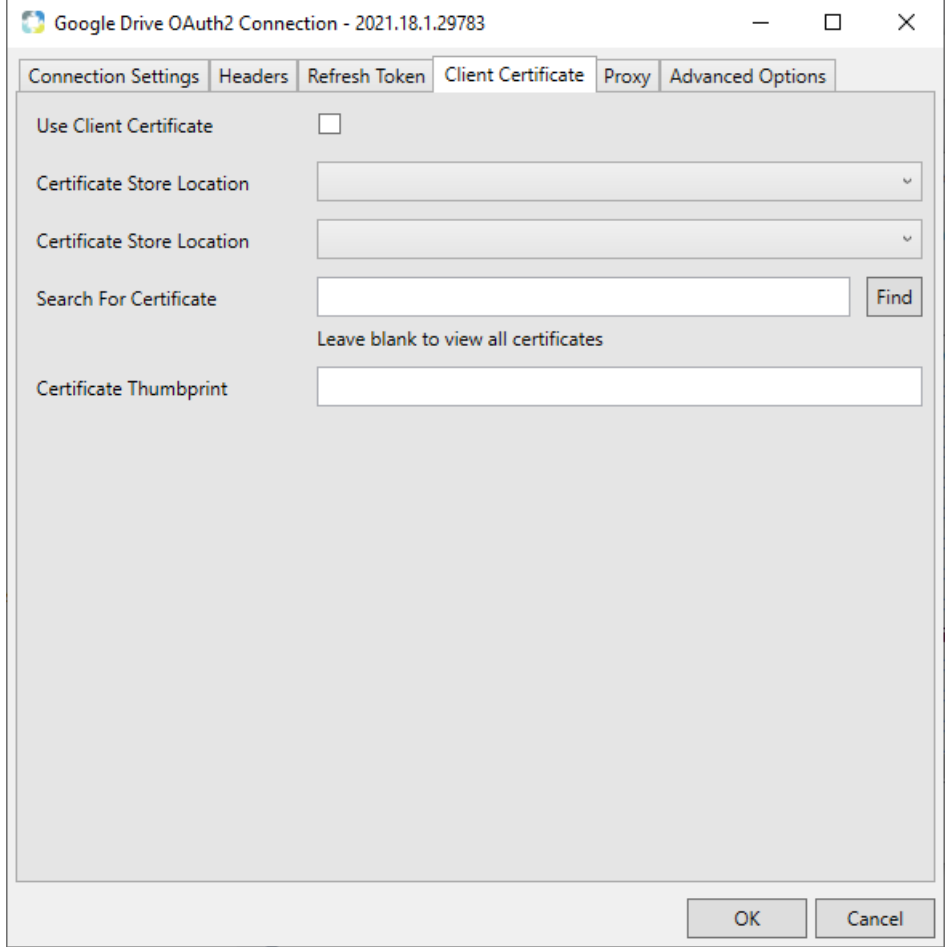

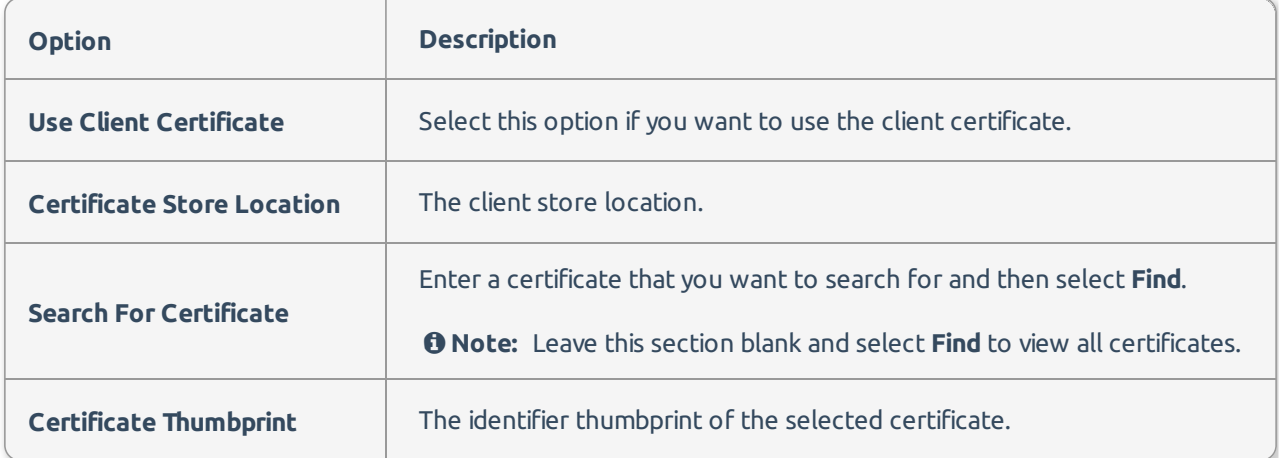

## Proxy Configuration

Select the Proxy tab to connect to your Google Drive via a proxy connection.

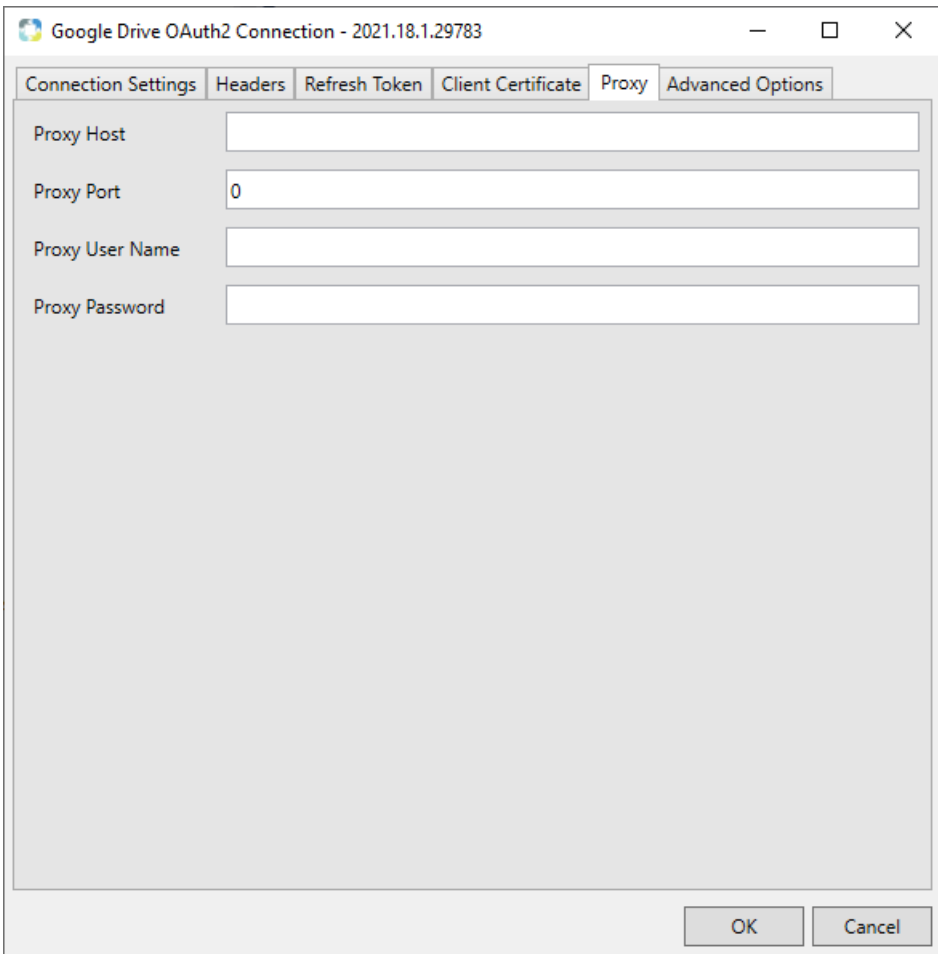

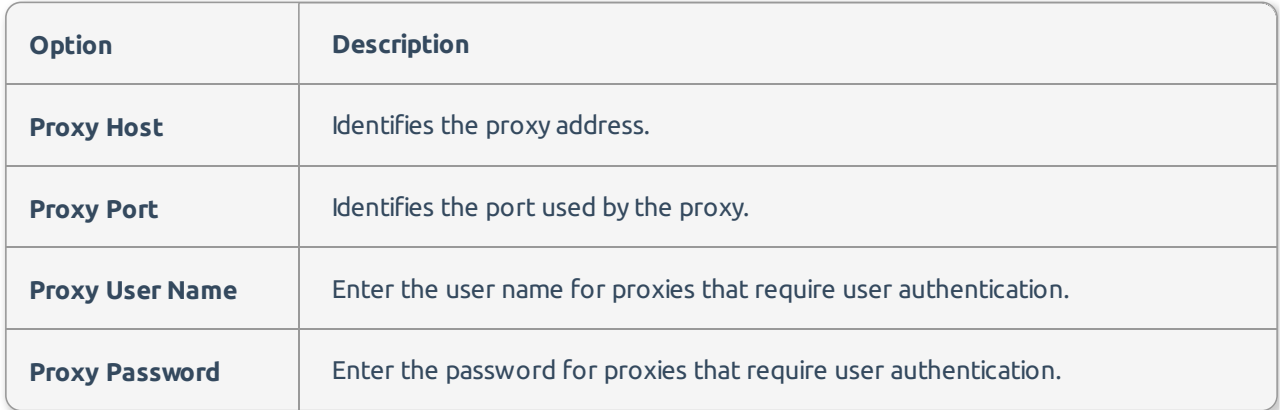

# Advanced Options

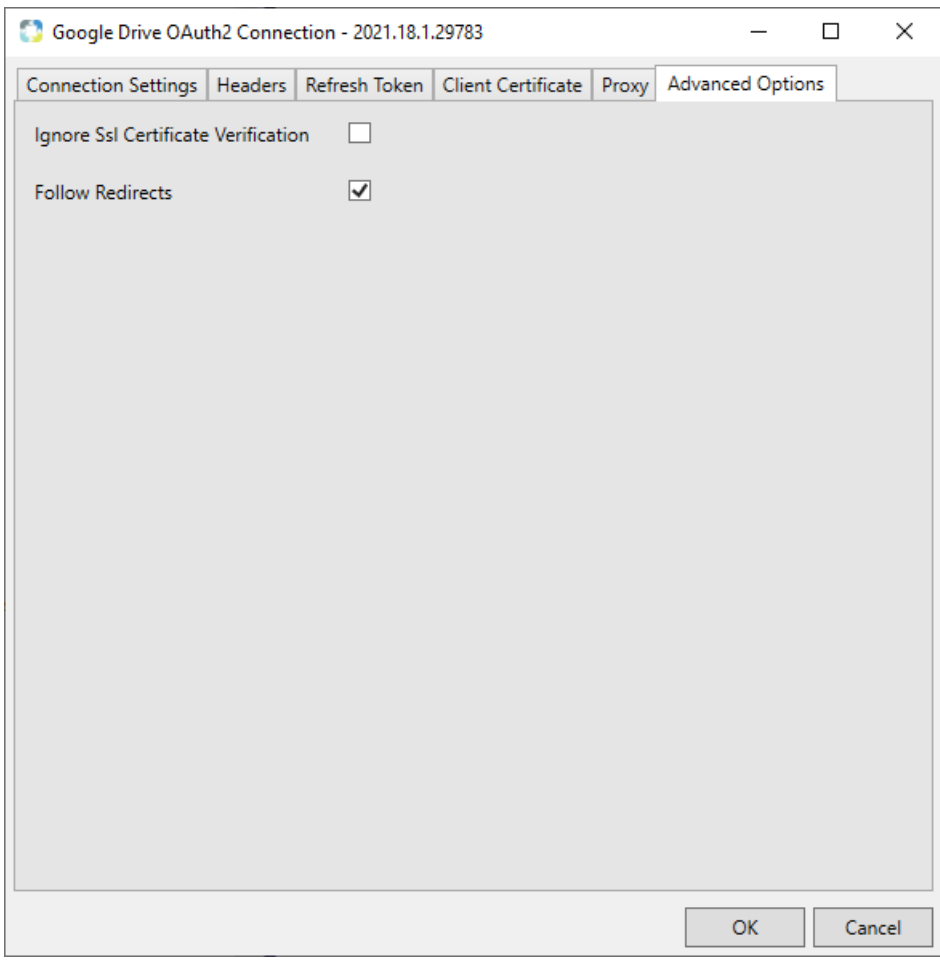

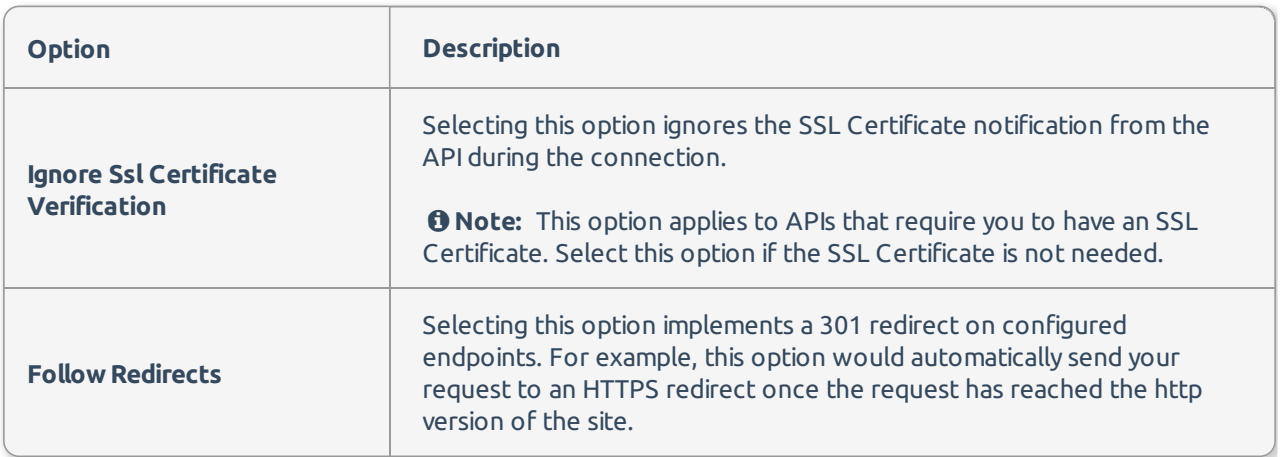

# Google Cloud Rest Source and Google Drive Rest Source

#### Source

Begin by creating a connection manager that connects to the service's storage container.

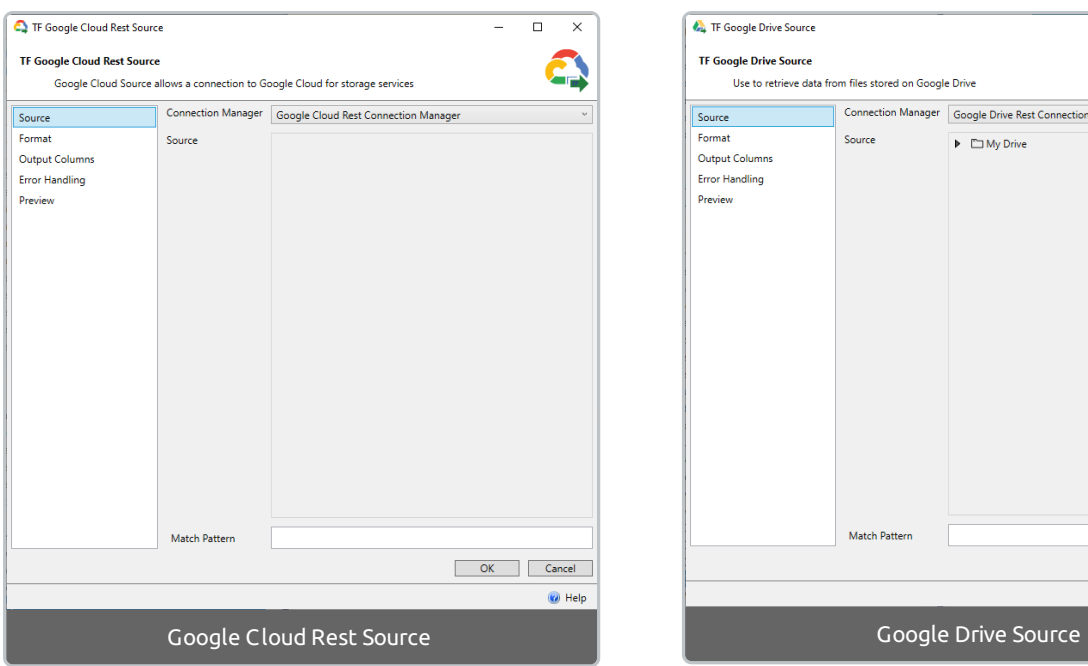

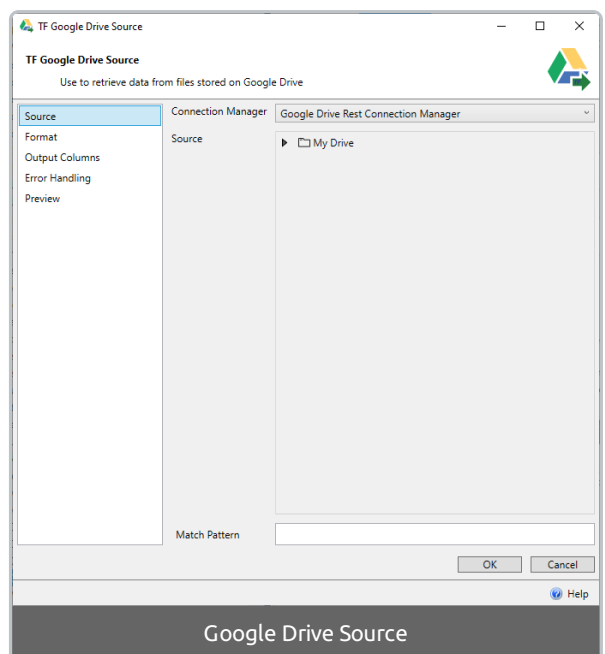

### Format

The following formats are available:

#### Delimited Format

Users can manually configure the delimiter , quote identifiers, the lines to skip, and lines to scan. Select **Detect Formats** to configure these fields automatically.

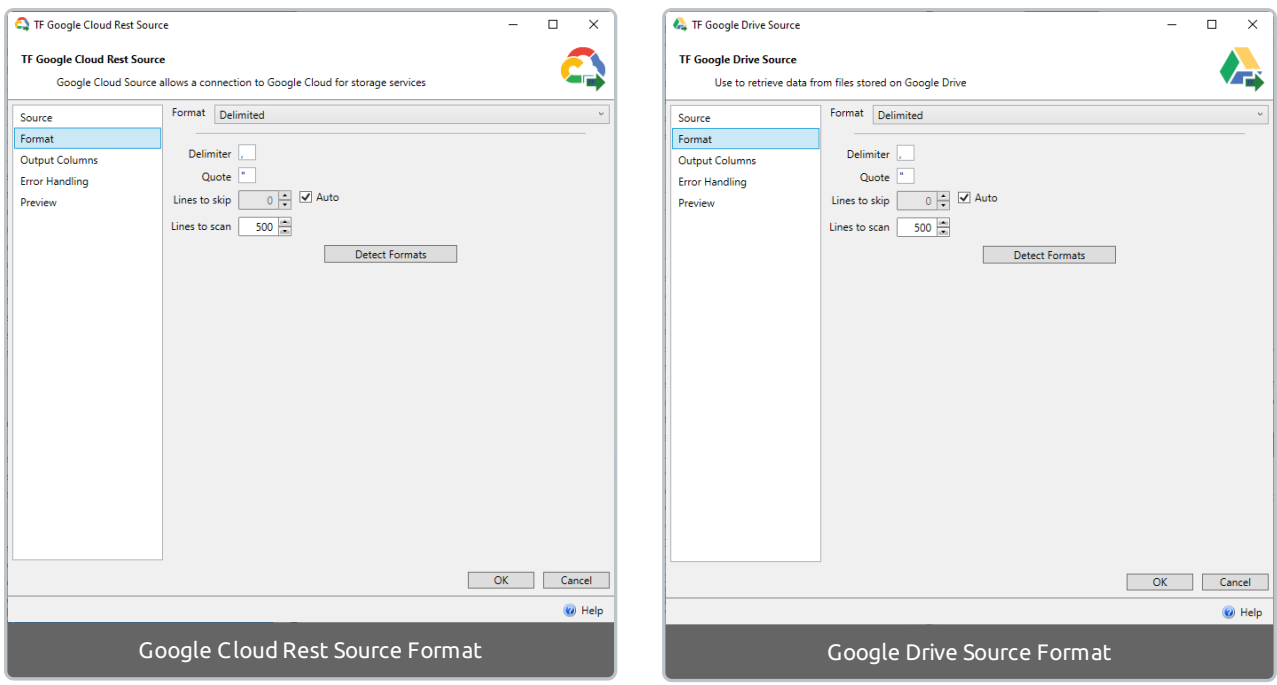

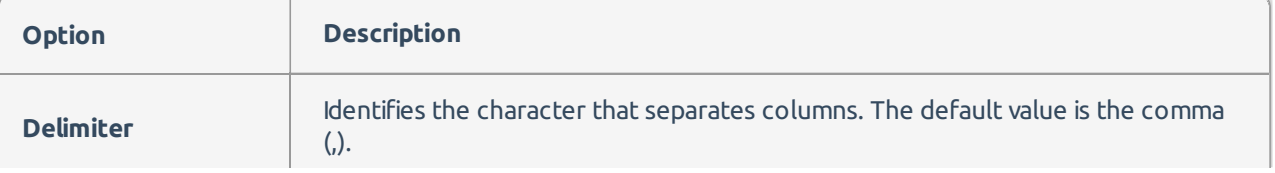

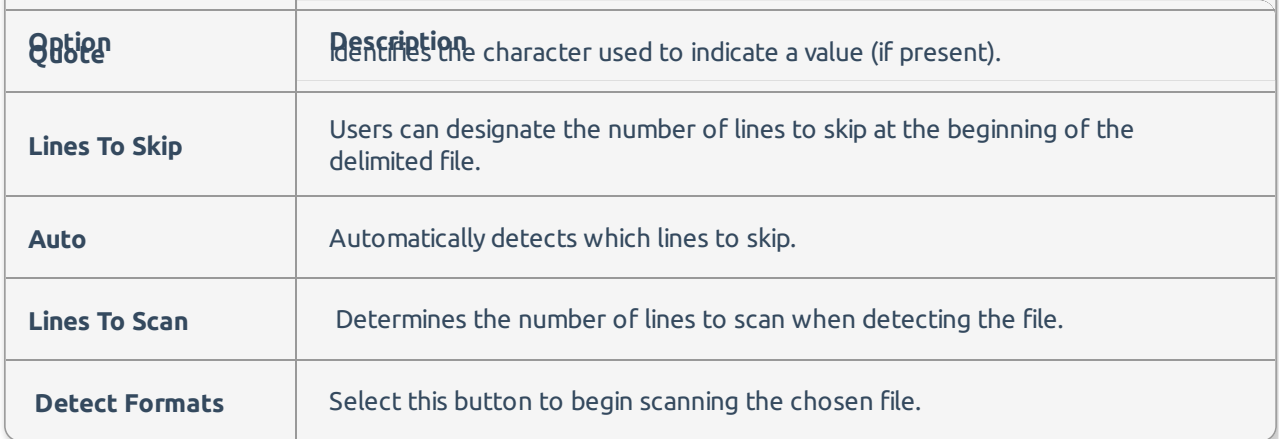

**Detected Delimited View** - After the format is detected, a new view appears that allows users to configure or change different properties of the file.

#### Json Format

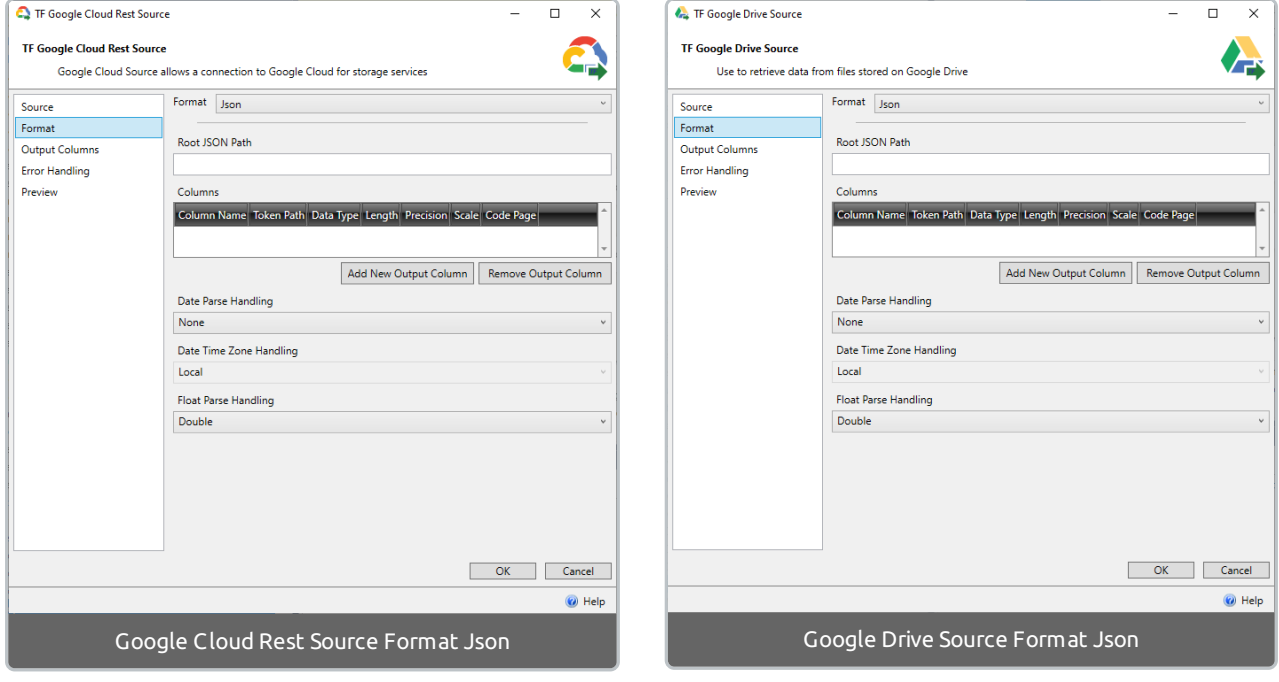

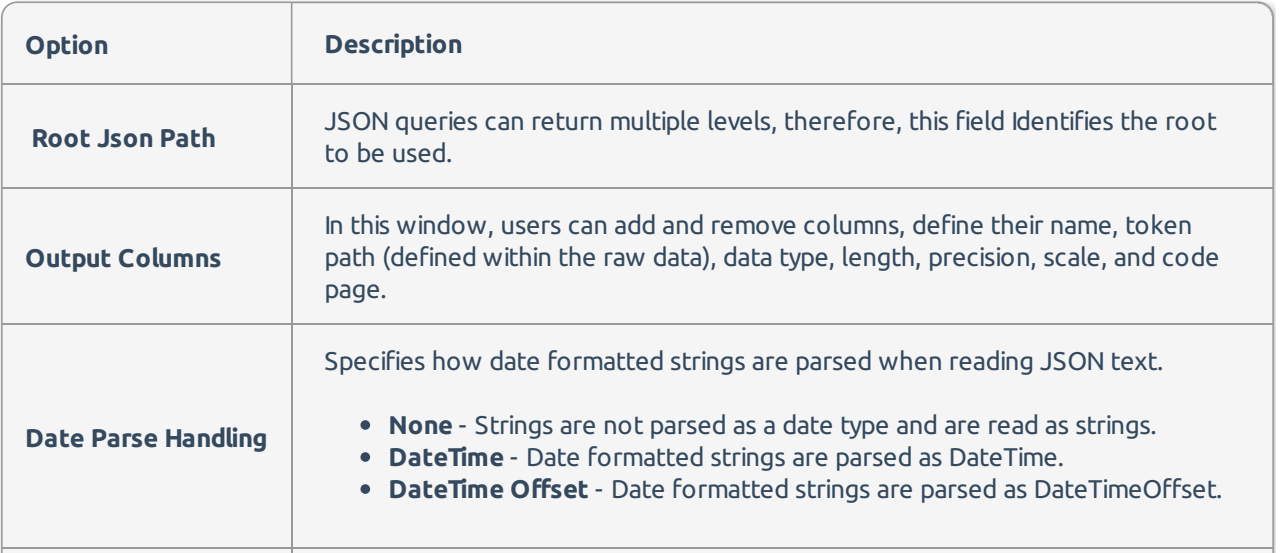

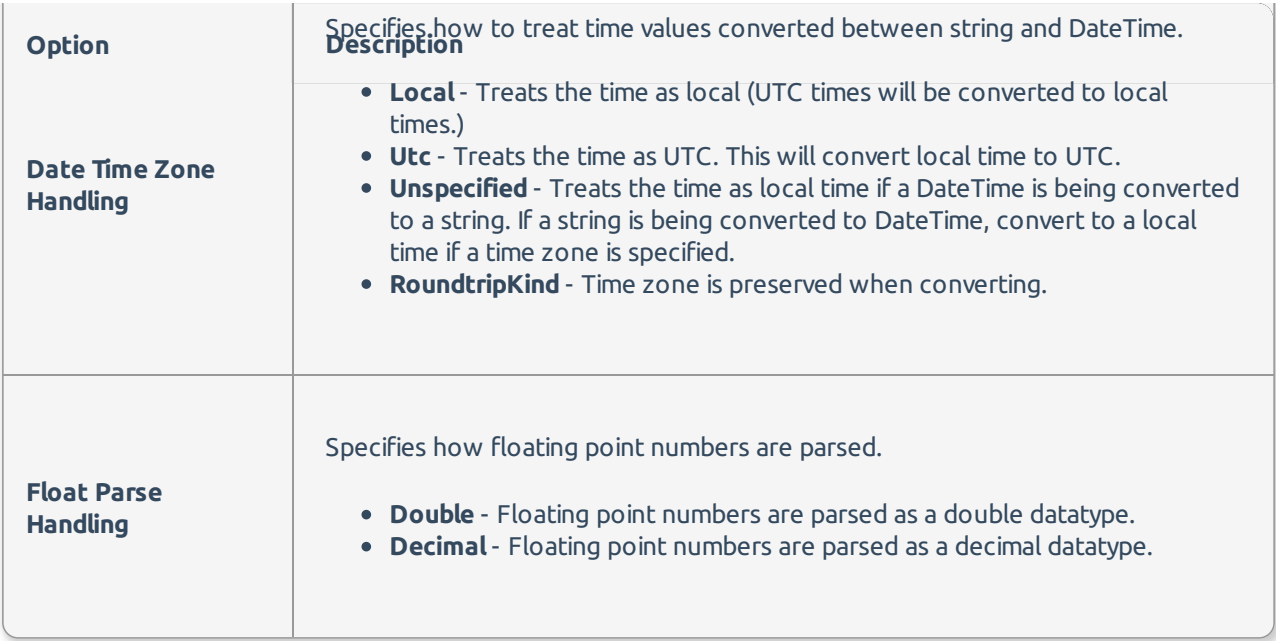

#### XML Format

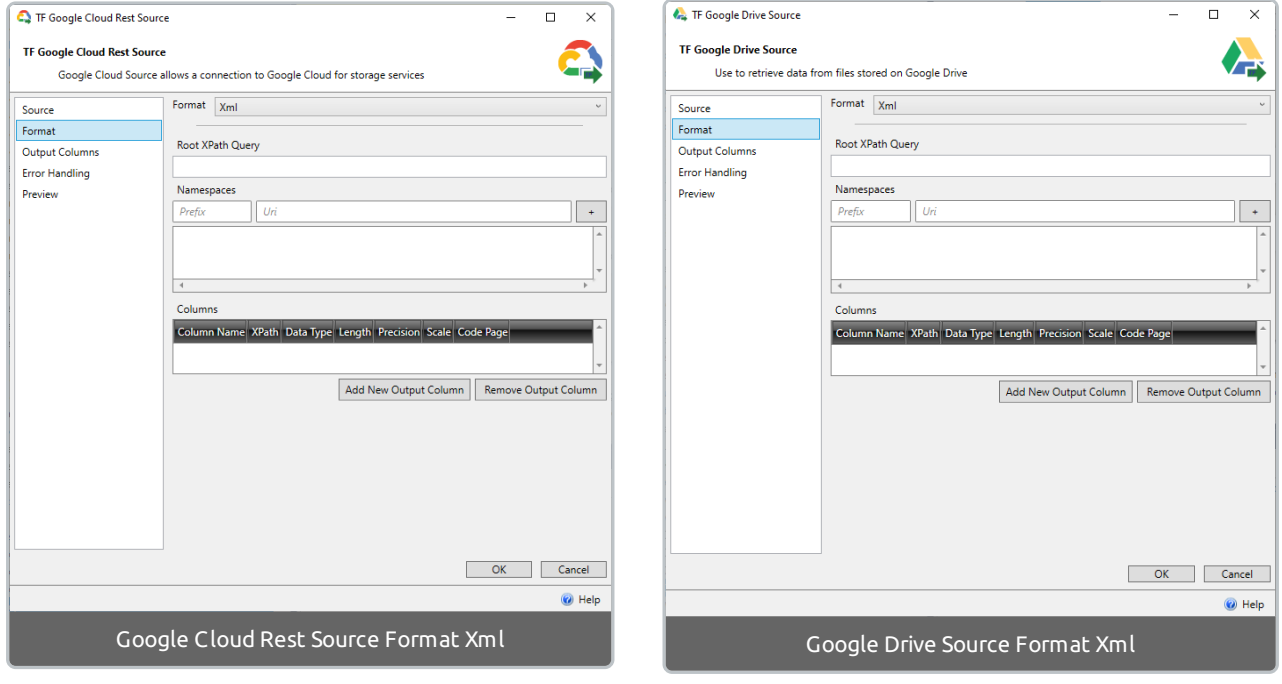

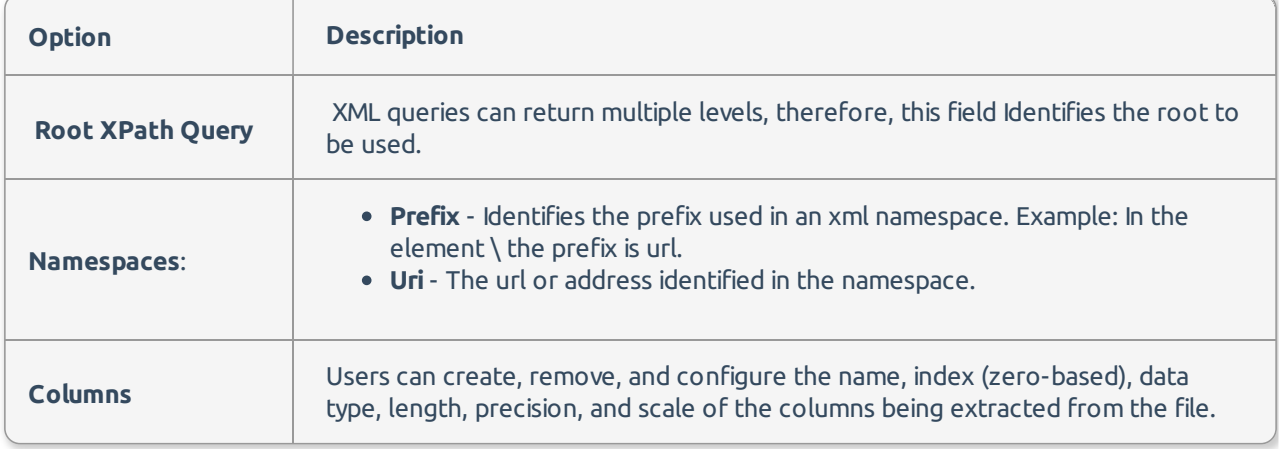

## Output Columns

Users can select which columns to include/exclude in the output. Additionally, users can rename the columns by selecting into its corresponding output name.

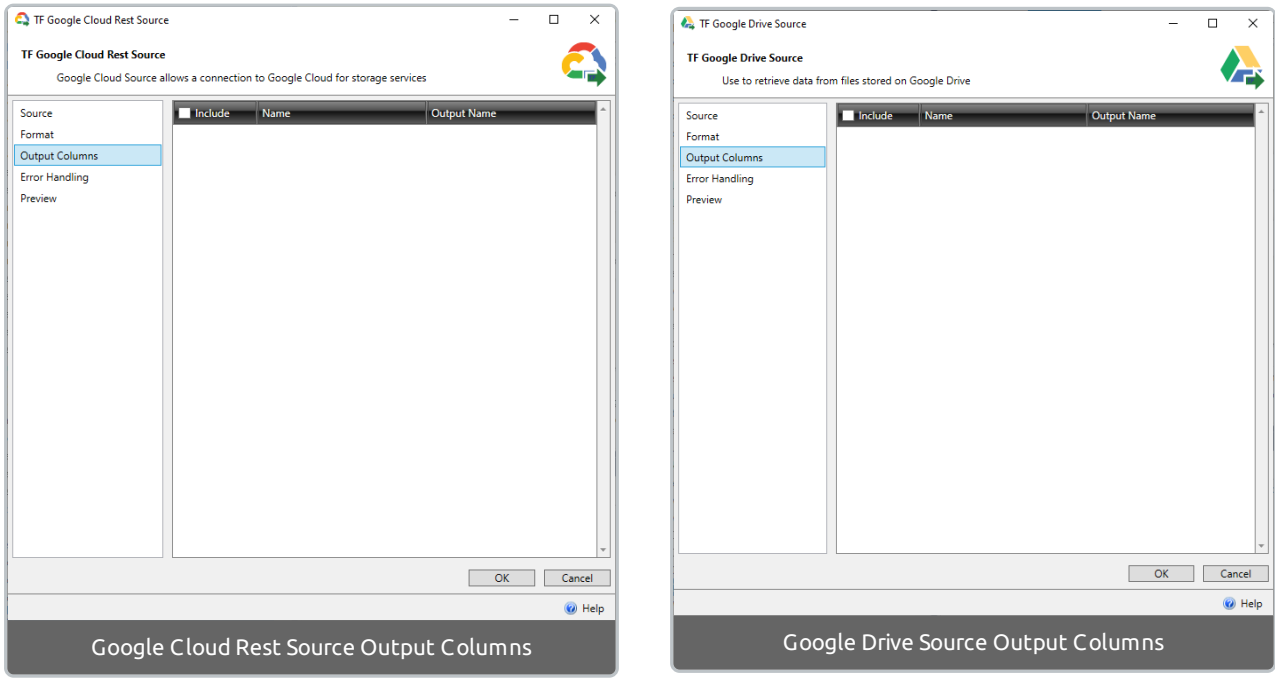

## Error Handling

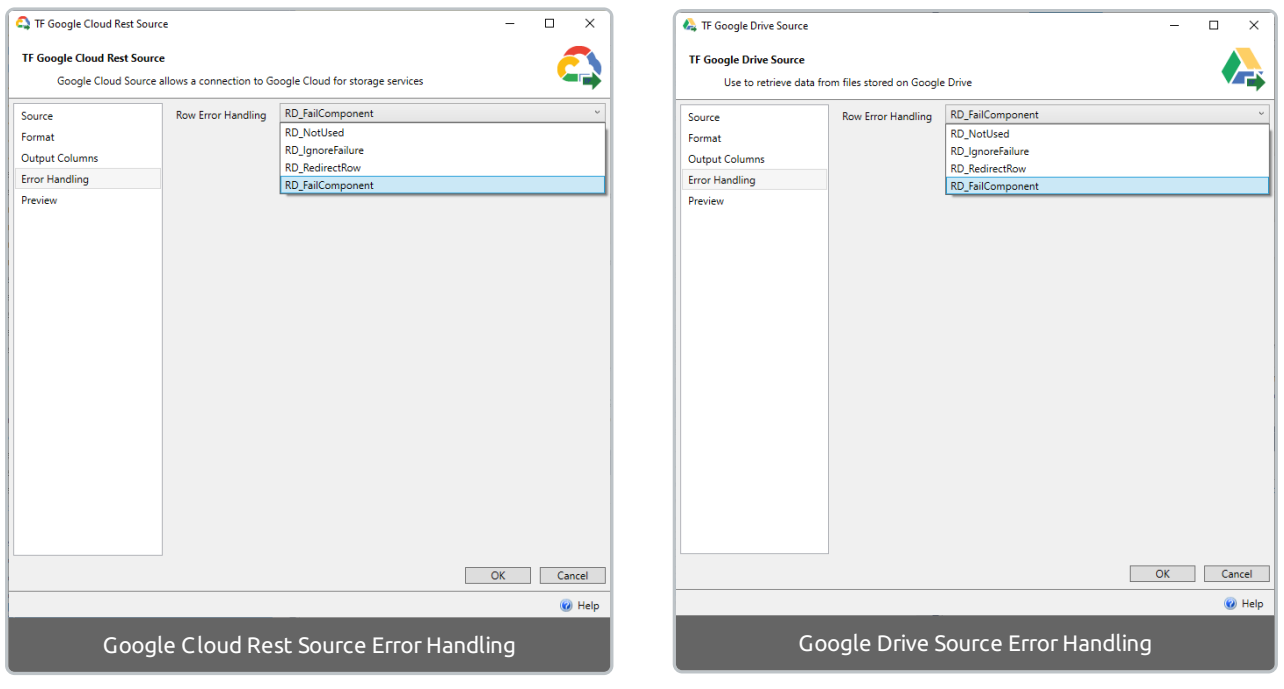

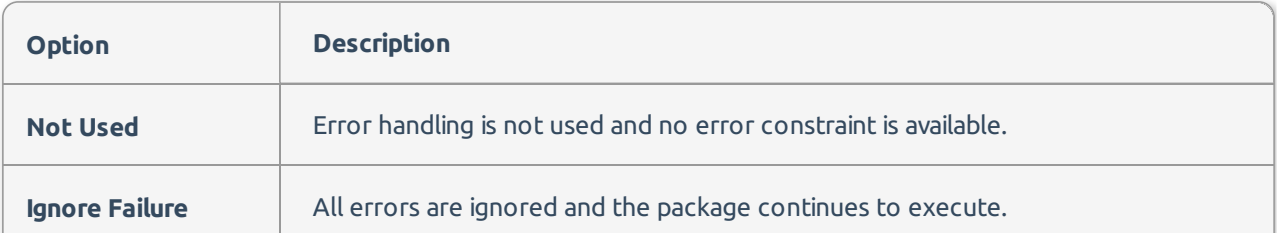

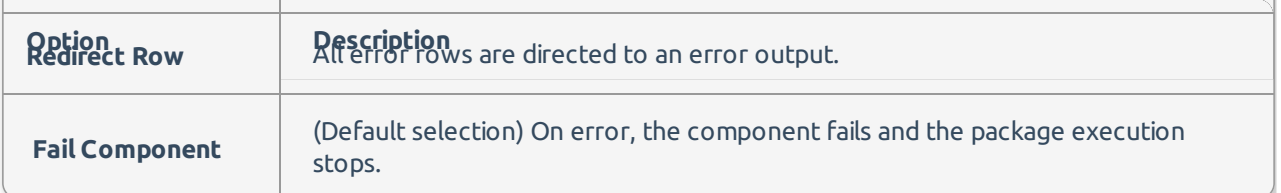

#### Preview

Select **Preview Data** after configuring the previous tabs to view an output sample.

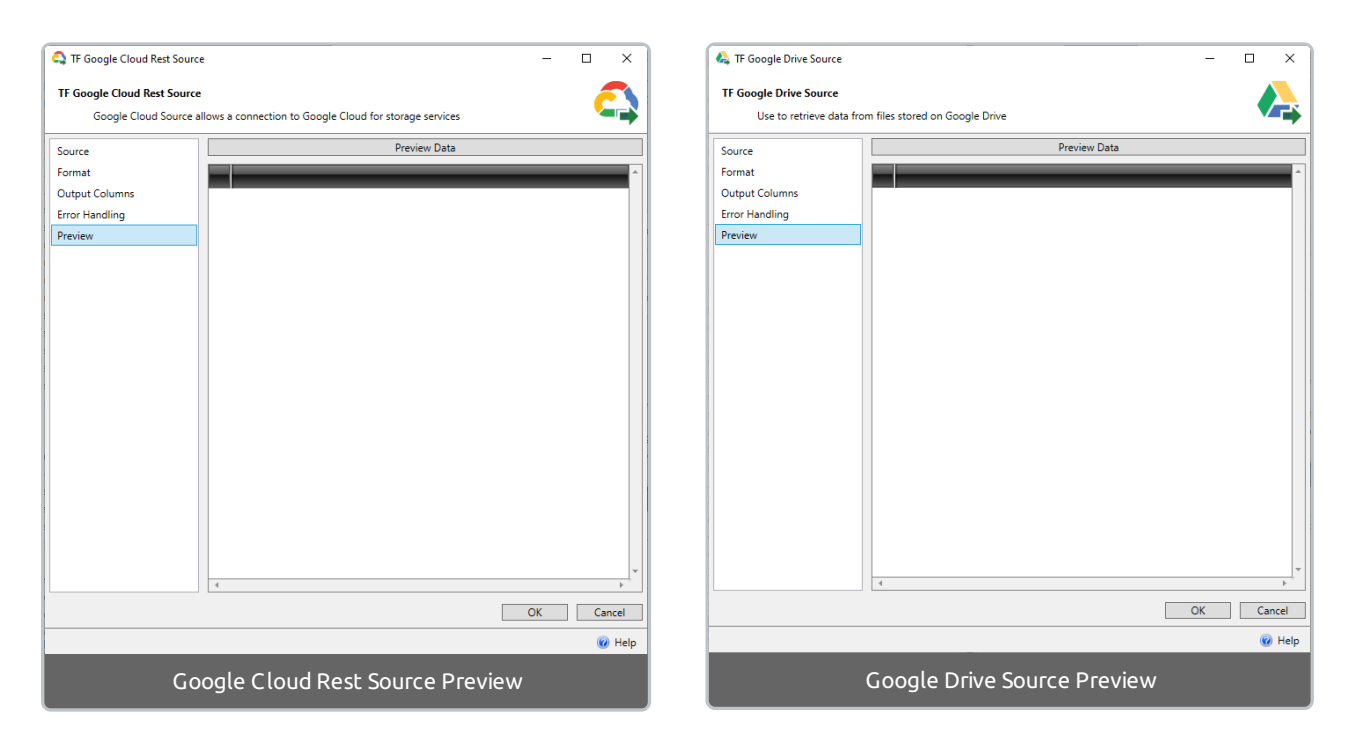

# Google Cloud Destination and Google Drive Destination

#### Target

Begin by creating a connection manager that connects to a Google Storage container. After a connection manager is created, the source window populates with files and folders. Select the desired file to continue configuration.

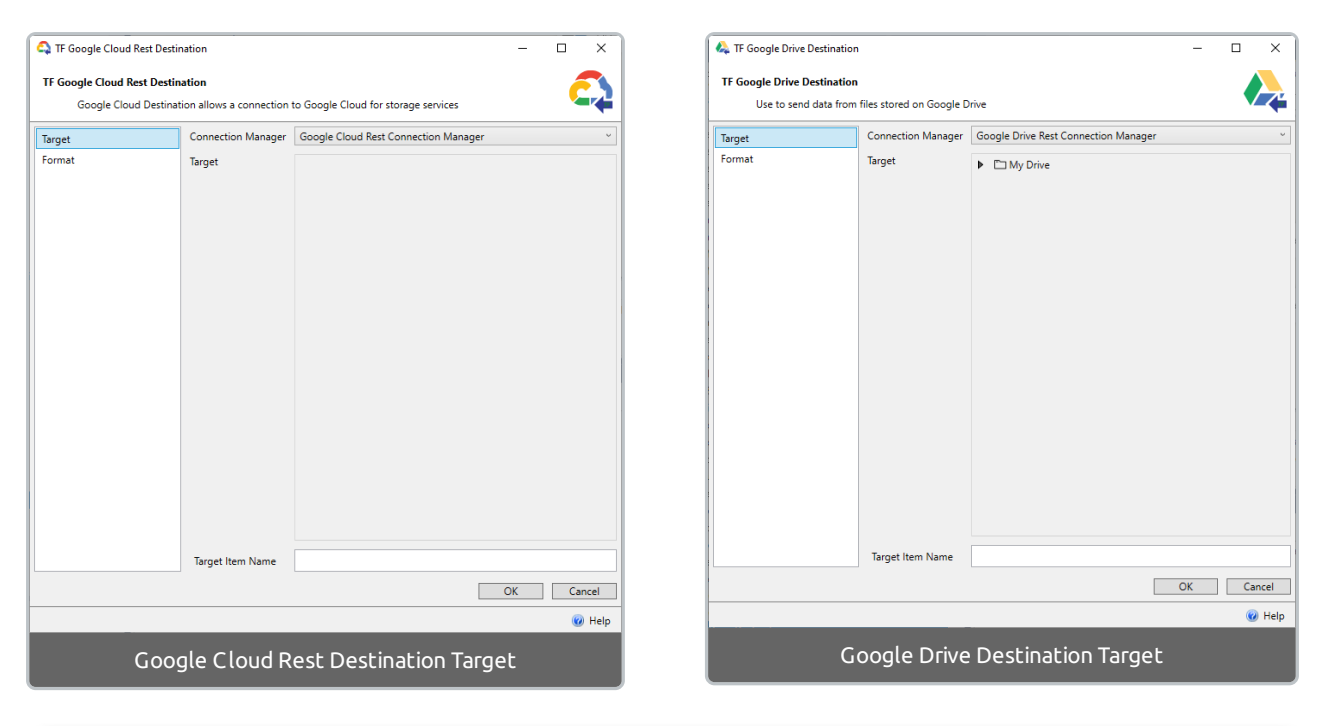

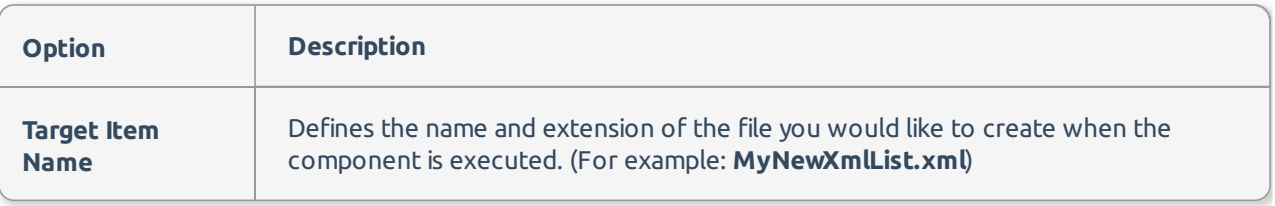

### Delimited Format

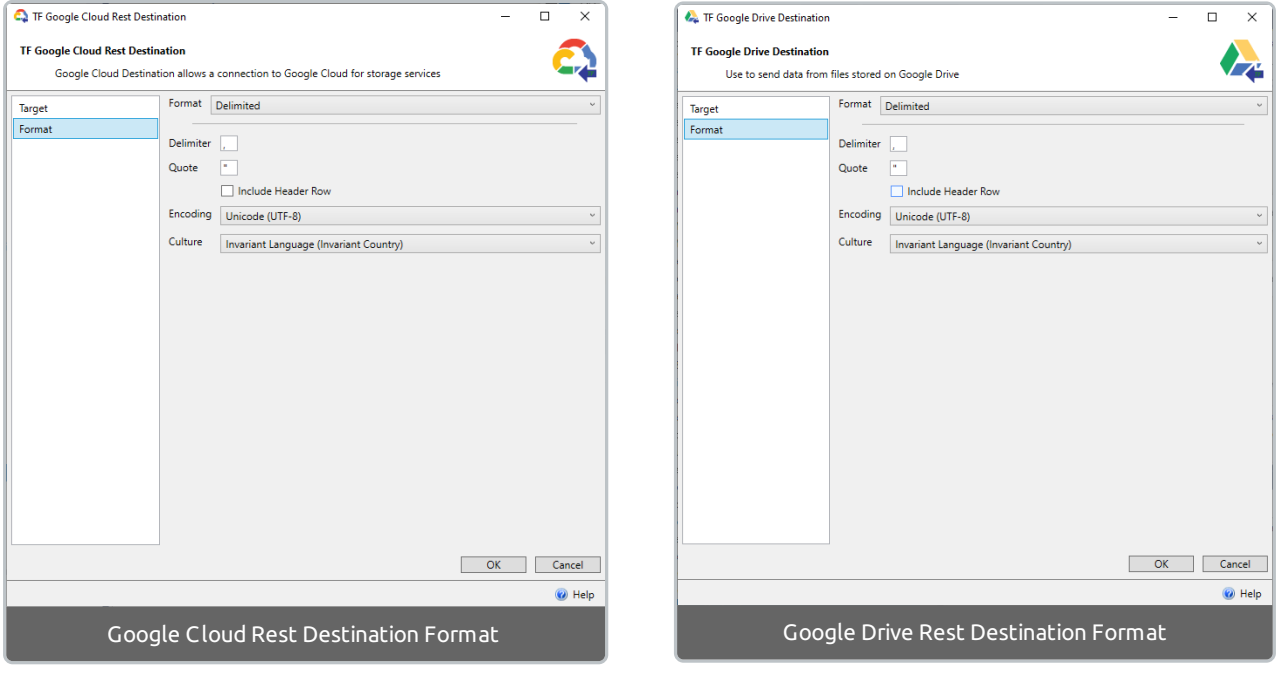

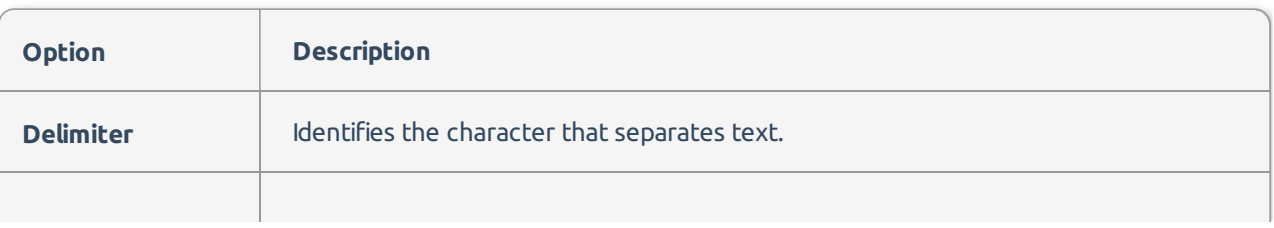

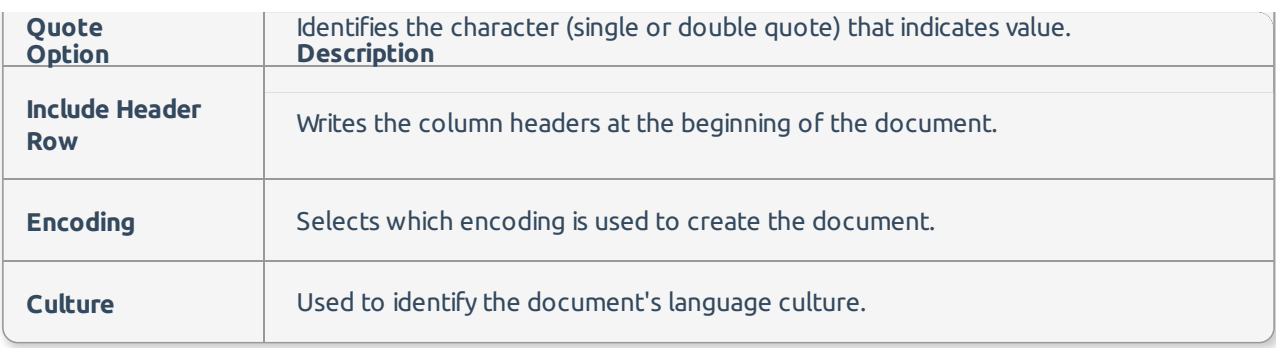

## Json Array Format

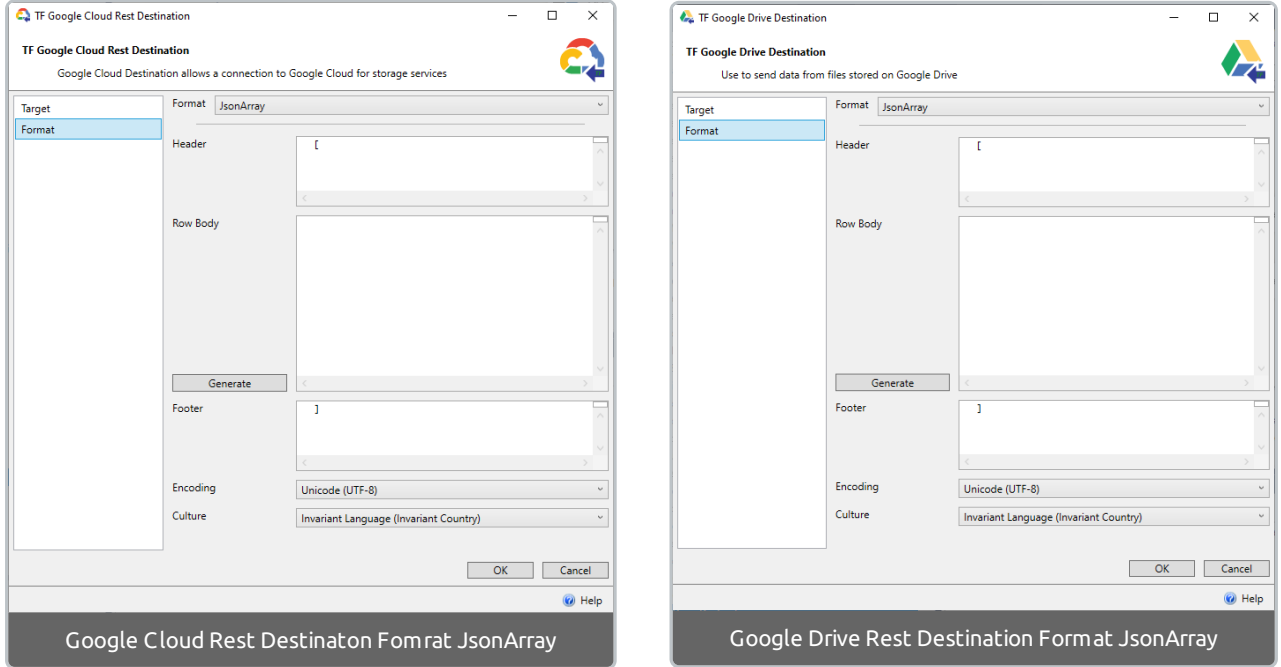

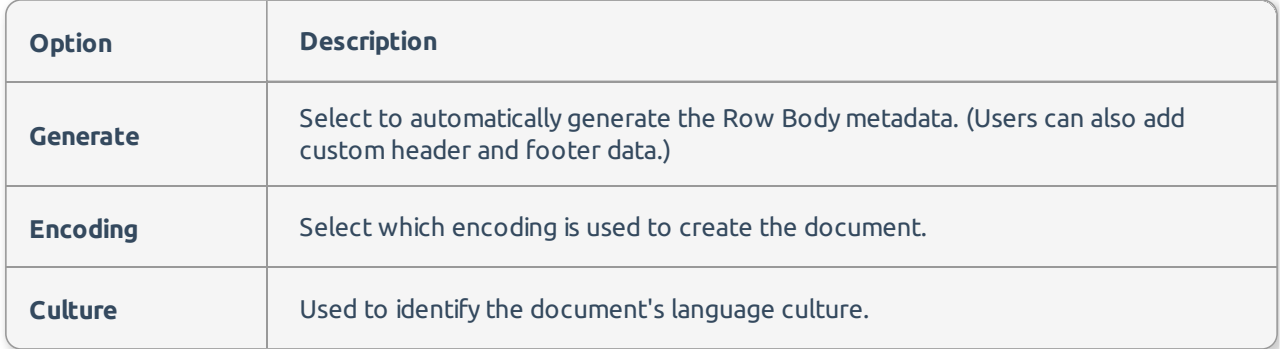

## XML Array Format

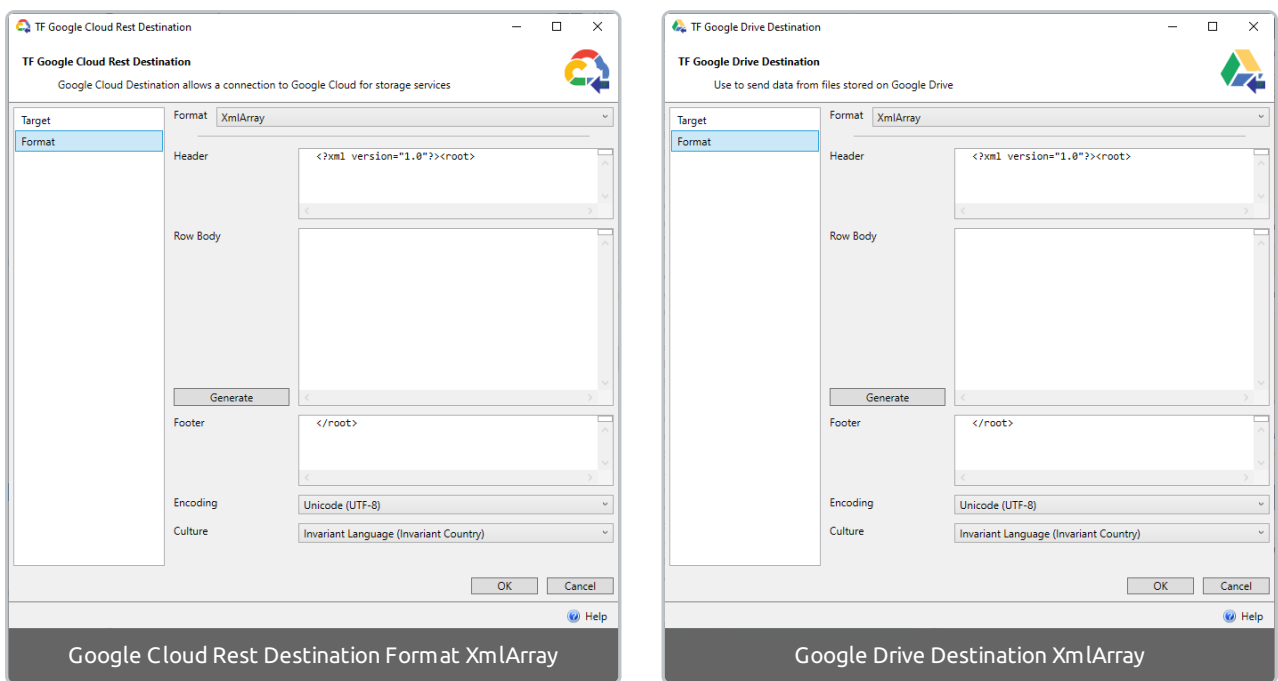

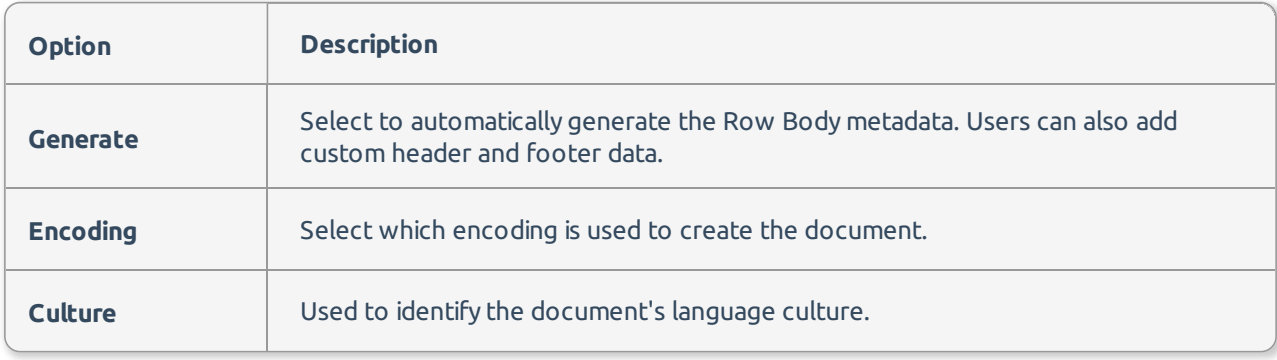